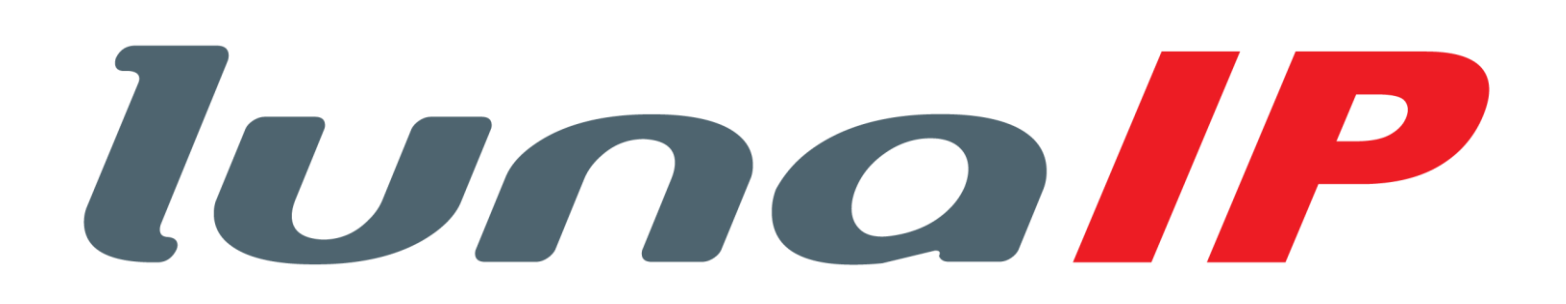

# **L-TS-5711 / L-TS-5701 Bedienungsanleitung**

Ver.: 1.04 26.07.2021

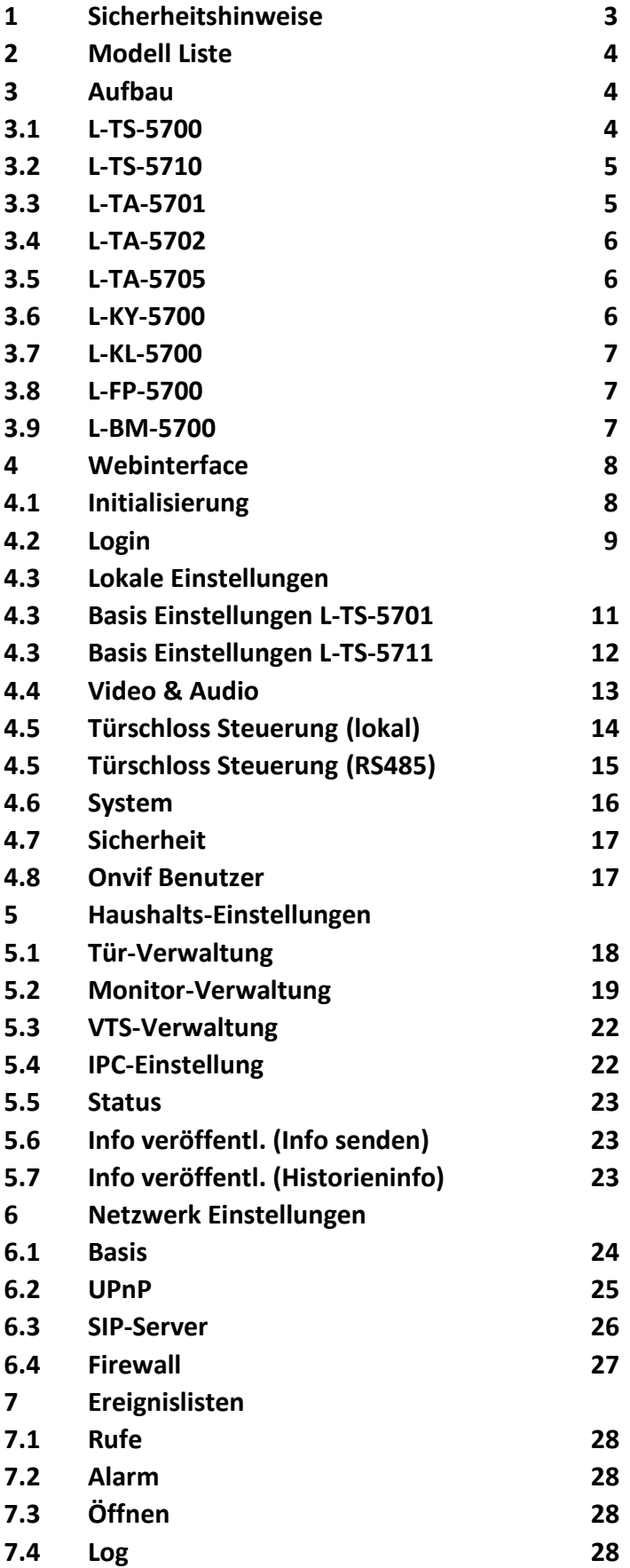

# **1 Sicherheitshinweise**

Wichtige Sicherheits- und Warnhinweise

Bitte lesen Sie die folgenden Sicherheits- und Warnhinweise sorgfältig durch, bevor Sie das Gerät in Betrieb nehmen, um Schäden und Verluste zu vermeiden.

Hinweis:

Setzen Sie das Gerät keinem Rauch, Ruß, Dampf oder Staub aus. Andernfalls kann dies einen Brand oder elektrischen Schlag verursachen.

Installieren Sie das Gerät nicht an Orten, an dem es Sonnenlicht oder hohen Temperaturen ausgesetzt ist. Ein Temperaturanstieg im Gerät kann einen Brand verursachen.

Setzen Sie das Gerät keinen feuchten Umgebungen aus. Andernfalls kann dies einen Brand verursachen. Sorgen Sie für eine möglichst Wasserdichte Installation.

Das Gerät muss auf einem festen und ebenen Untergrund installiert werden, um bei Belastung und Erschütterung die Stand-Sicherheit zu gewährleisten. Andernfalls kann das Gerät herunterfallen oder umkippen.

Stellen Sie das Gerät nicht auf einem Teppich oder auf einer Decke auf.

Blockieren Sie nicht die Belüftungsöffnungen des Geräts oder die Luftzirkulation um das Gerät. Andernfalls kann die Temperatur im Gerät ansteigen und einen Brand verursachen.

Stellen Sie keine Gegenstände auf dem Gerät ab.

Nehmen Sie das Gerät nicht ohne professionelle Anleitung auseinander.

Warnung:

Bitte verwenden Sie die Batterie ordnungsgemäß, um ein Feuer, eine Explosion und anderen Gefährdungen zu vermeiden.

Ersetzen Sie die Batterie mit einer Batterie gleichen Typs.

Verwenden Sie kein anderes Netzkabel als das angegebene. Verwenden Sie es ordnungsgemäß. Andernfalls kann dies zu einem Brand oder elektrischen Schlag führen.

#### **Besondere Hinweise**

Diese Anleitung dient nur als Referenz.

Änderung von Funktionen, Design und Software vorbehalten.

Alle Marken oder eingetragenen Marken sind Eigentum ihrer jeweiligen Eigentümer.

Bei Unklarheiten oder Streitigkeiten siehe unsere Abschlusserklärung.

Für weitere Informationen besuchen Sie bitte unsere Website.

# **2 Modell Liste**

Bei der Türstation L-TS-5701 handelt es sich um eine Einzelstation, die L-TS-5711 ist eine erweiterbare Türstation. Beide Stationen können sowohl als IP System als auch als 2-Draht System verwendet werden. Als IP System benötigen Sie dann einen PoE Switch, als Zweidraht System den L-SW-5700. Folgende Zusatzmodule können an der L-TS-5711 angeschlossen werden:

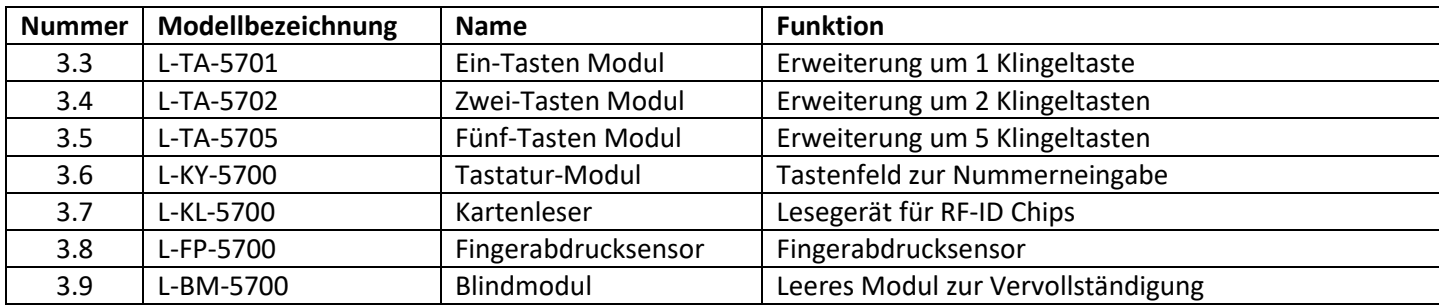

# **3 Aufbau**

## **3.1 Einzeltürstation L-TS-5701**

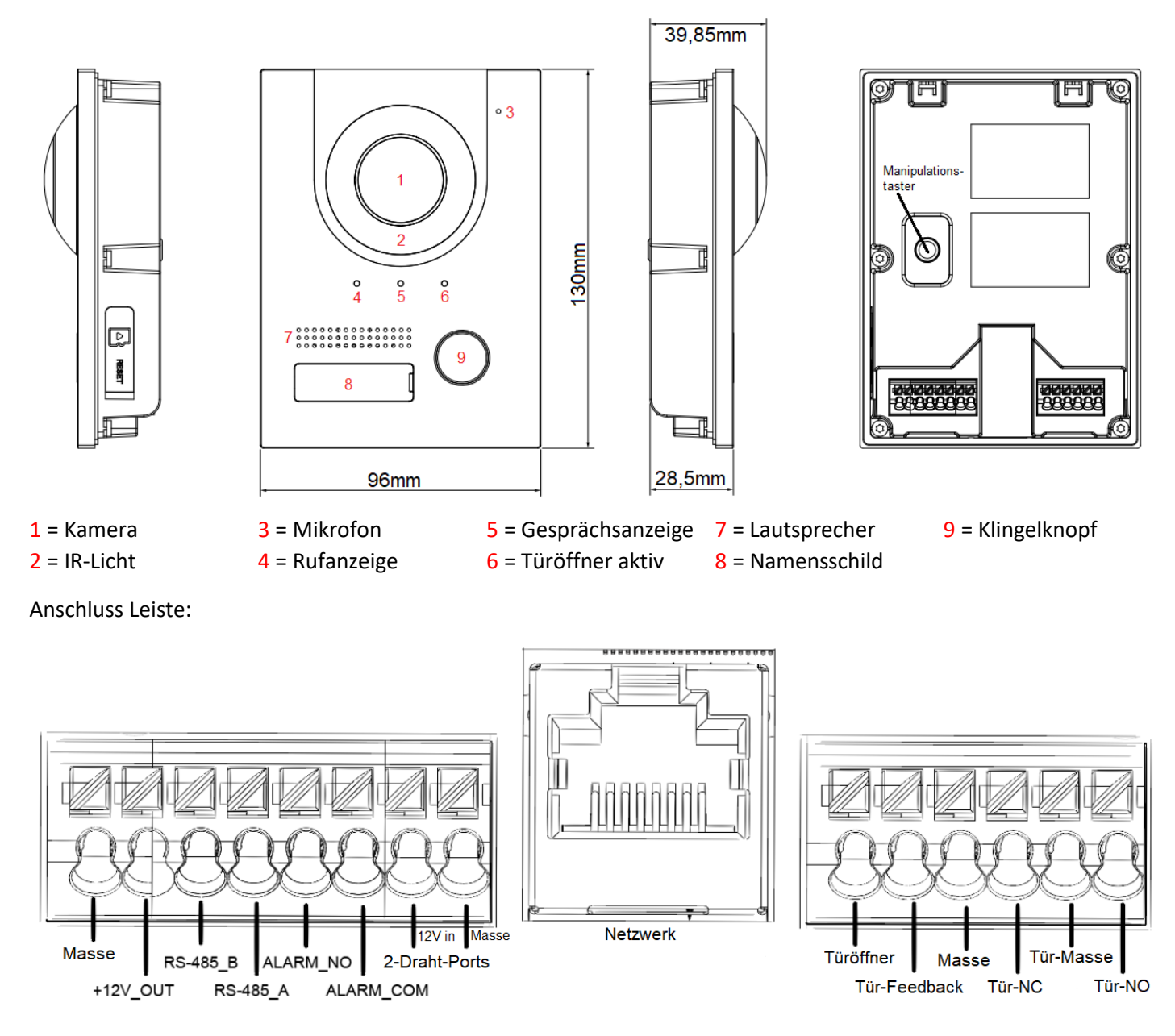

Das Türöffner-Relais (Tür-Masse/ Tür-NC/Tür-NO) ist mit 300 mA belastbar, der +12 V\_out Ausgang mit 100 mA !

### **3.2 Modulstation L-TS-5711**

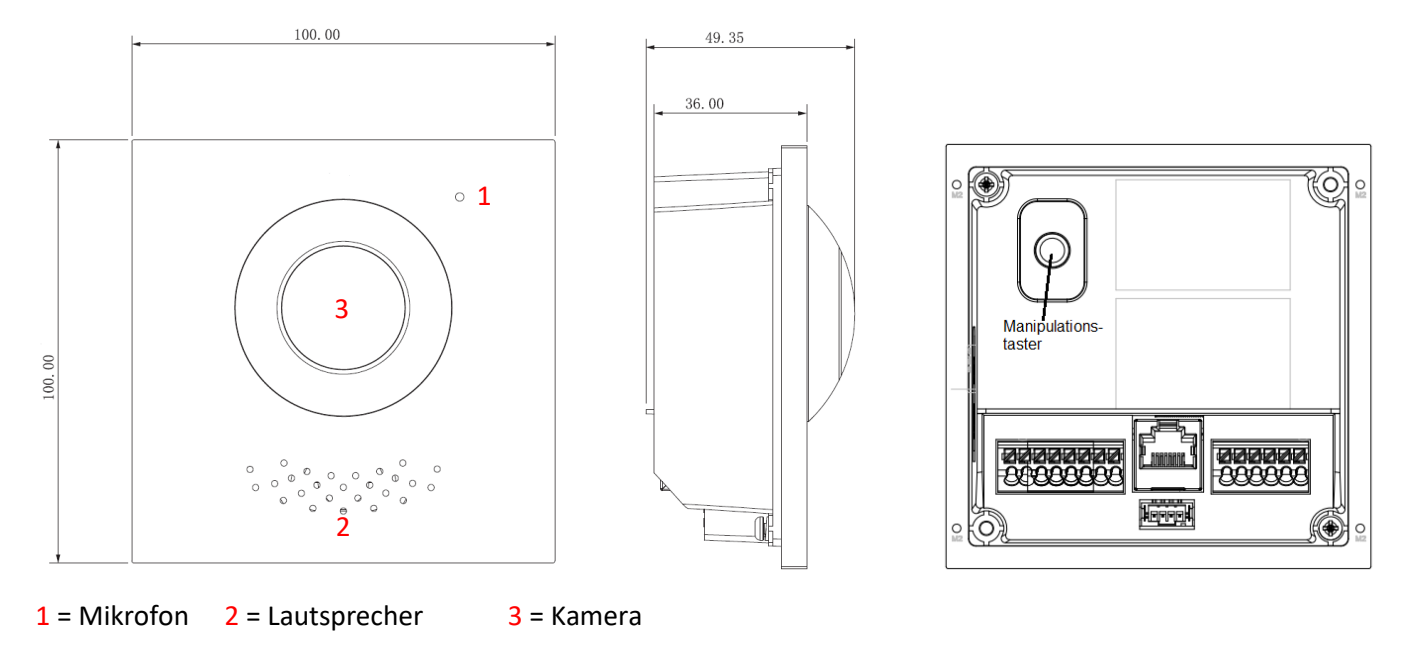

Anschluss Leiste:

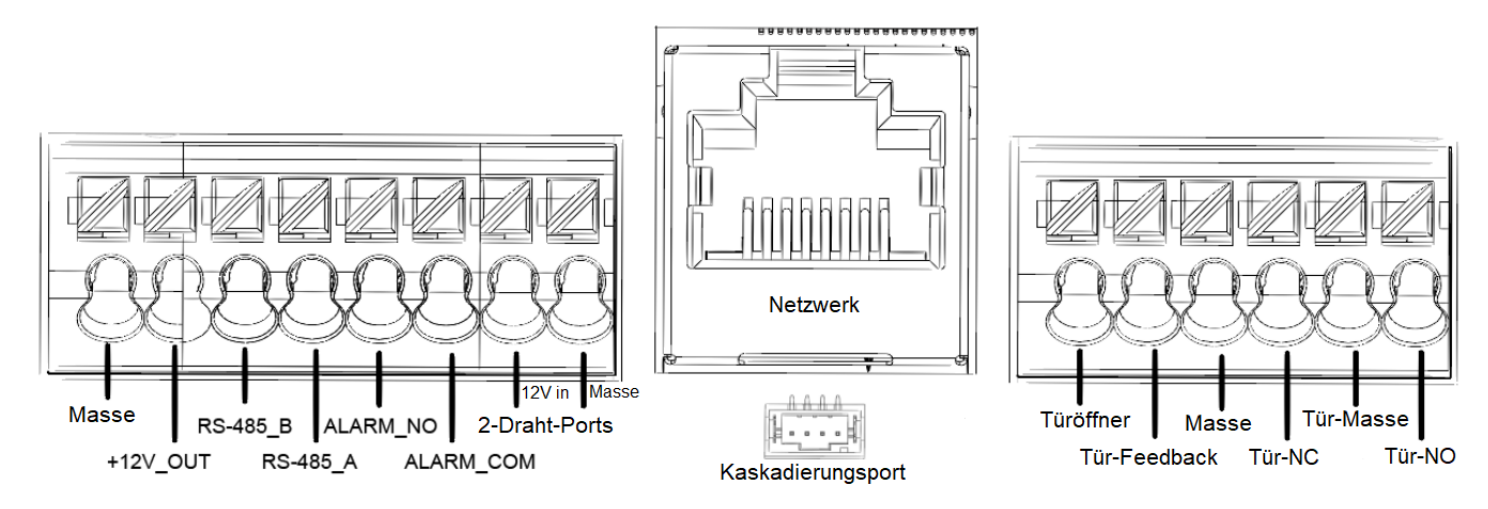

Das Türöffner-Relais (Tür-Masse/ Tür-NC/Tür-NO) ist mit 300 mA belastbar, der +12 V\_out Ausgang mit 100 mA ! Schließen Sie am Kaskadierungsport ein weiteres Modul an, um die Anlage zu erweitern. Am Erweiterungsmodul finden Sie außer dem Eingangsport wieder einen Kaskadierungs-Ausgangsport, den Sie mit dem nächsten Modul verbinden können, usw.

## **3.3 L-TA-5701 (Ein-Tasten Modul)**

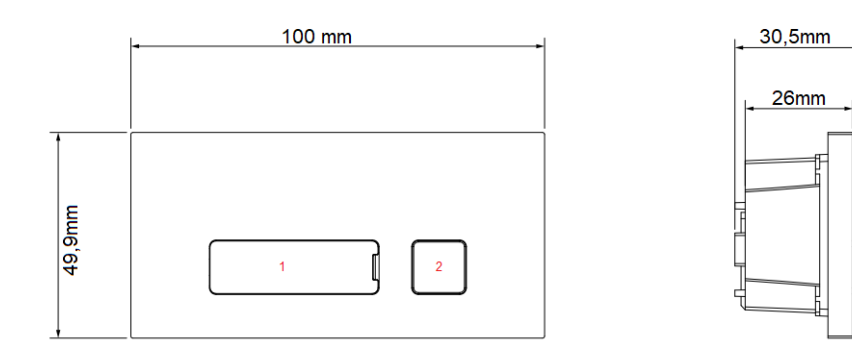

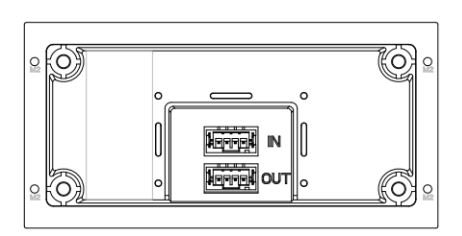

### **3.4 L-TA-5702 (Zwei-Tasten Modul)**

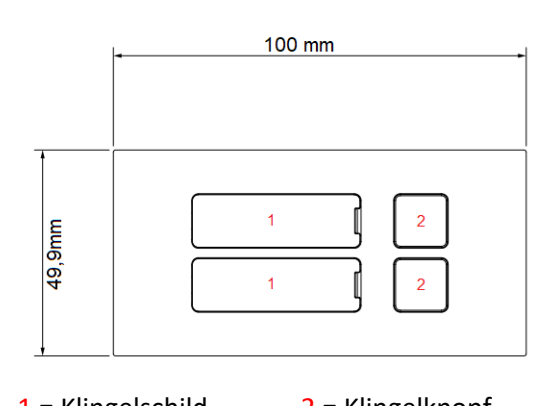

30,5mm  $26mm$ 

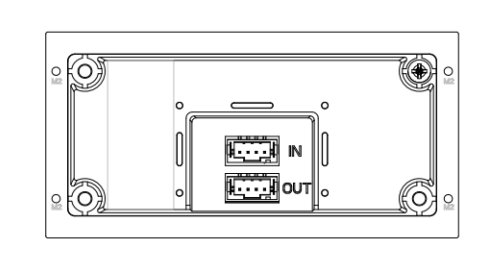

1 = Klingelschild 2 = Klingelknopf IN = Kaskadierung Eingang OUT = Kaskadierung Ausgang

**3.5 L-TA-5705 (Fünf-Tasten Modul)**

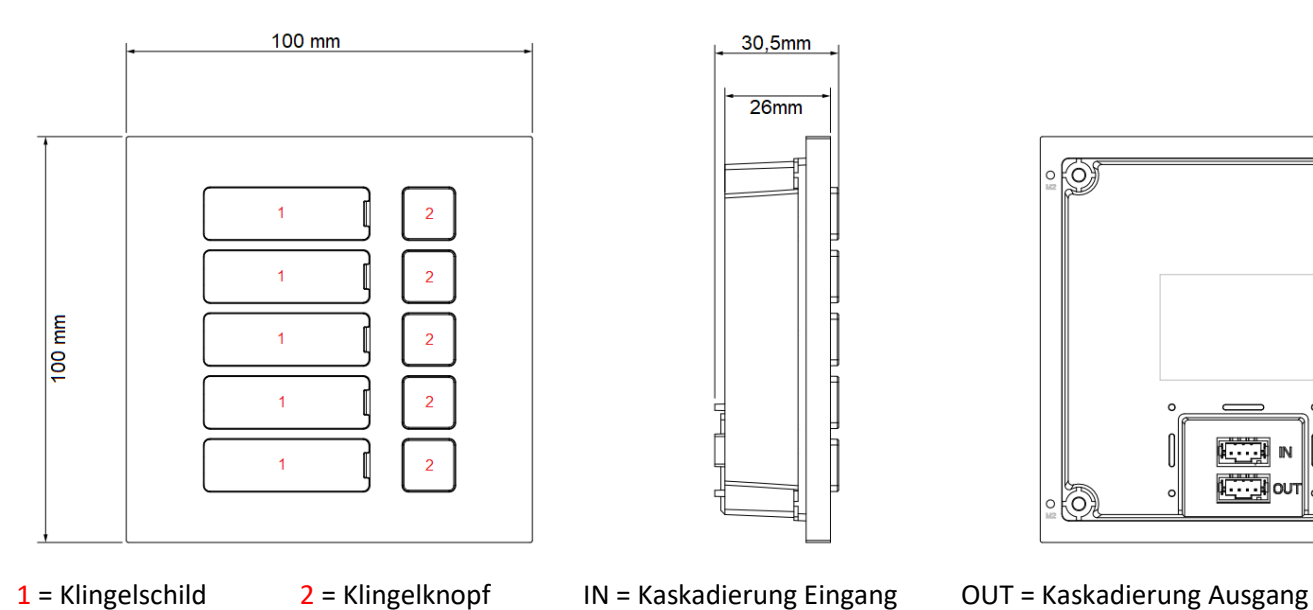

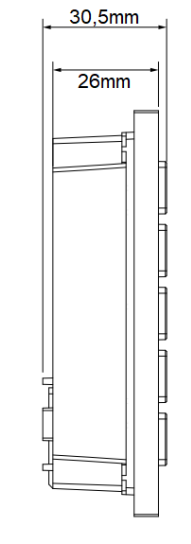

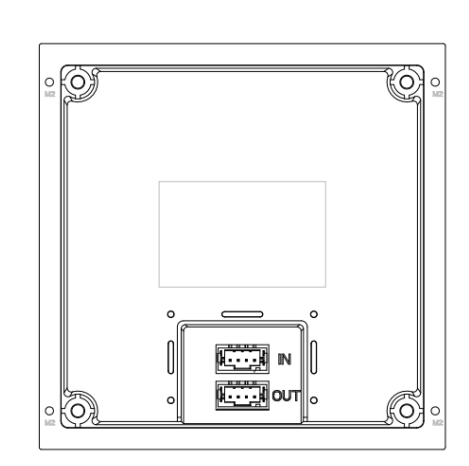

## **3.6 L-KY-5700 (Tastatur Modul)**

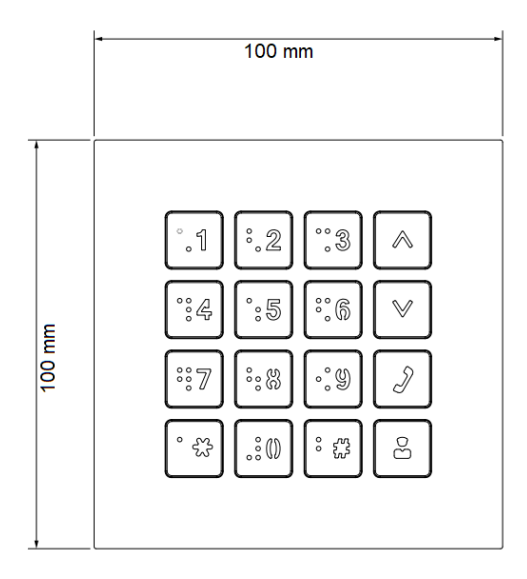

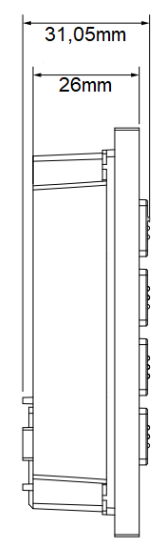

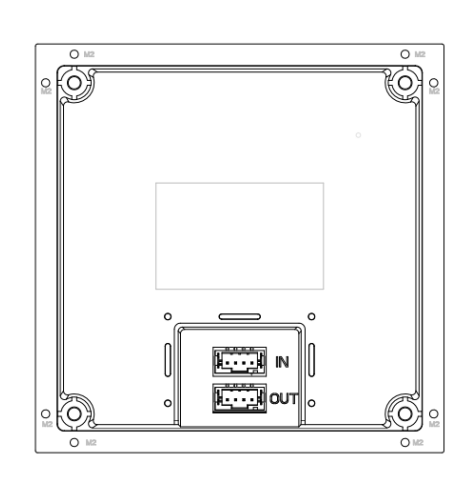

## **3.7 L-KL-5700 (Kartenleser)**

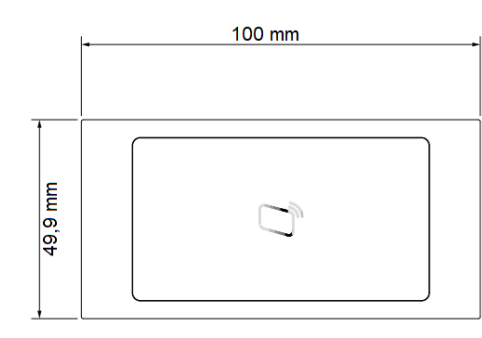

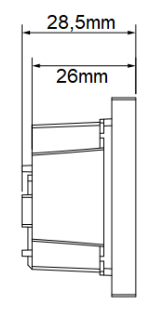

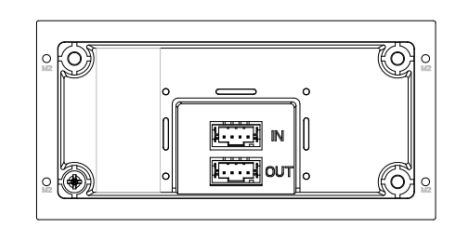

IN = Kaskadierung Eingang OUT = Kaskadierung Ausgang

#### **3.8 L-FP-5700 (Fingerabdrucksensor)**

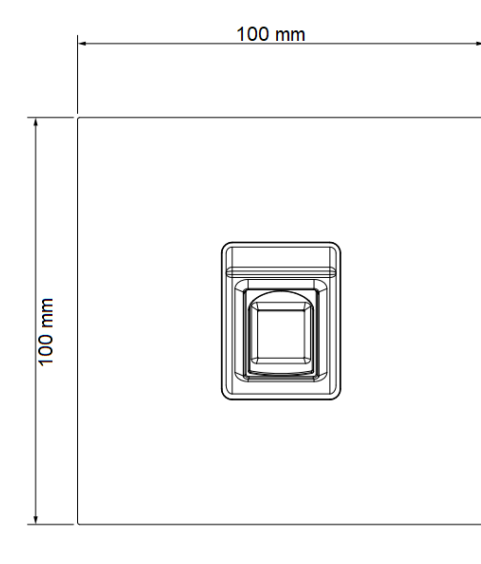

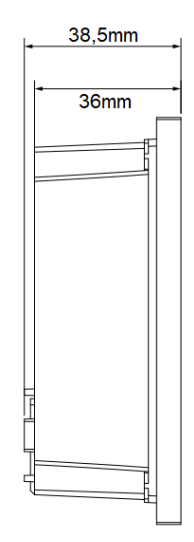

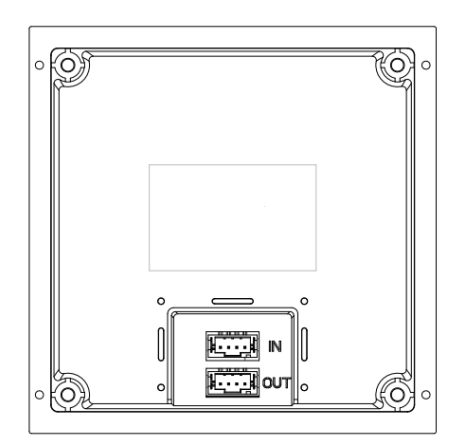

IN = Kaskadierung Eingang OUT = Kaskadierung Ausgang

## **3.9 L-BM-5700 (Blindmodul)**

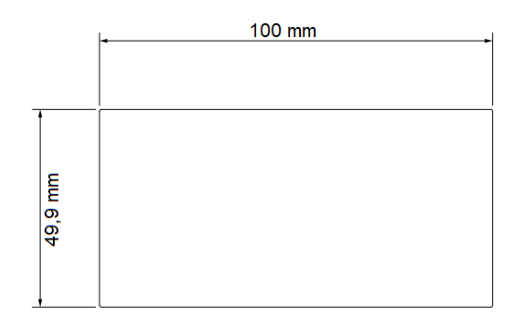

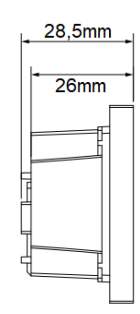

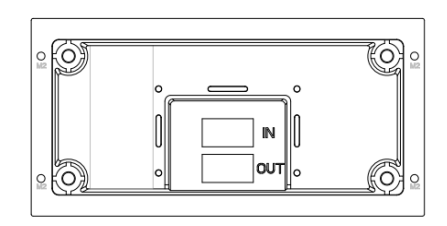

# **4 Webinterface**

#### **4.1 Initialisierung**

a) Wenn Sie das Webinterface der Türstation zum ersten Mal aufrufen (Geben Sie dazu die IP-Adresse der Türstation in Ihrem Browser ein, Standard: 192.168.1.108), werden Sie aufgefordert, ein Administrator-Passwort zu vergeben, dieses muss mindestens 8 Zeichen lang sein und aus Zahlen und Buchstaben bestehen:

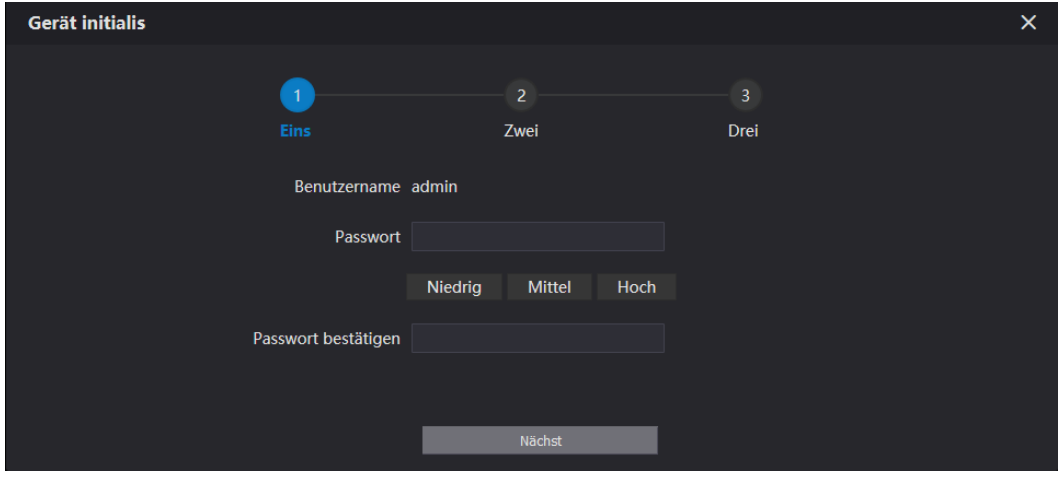

b) Klicken Sie anschließend auf den Nächst-Button:

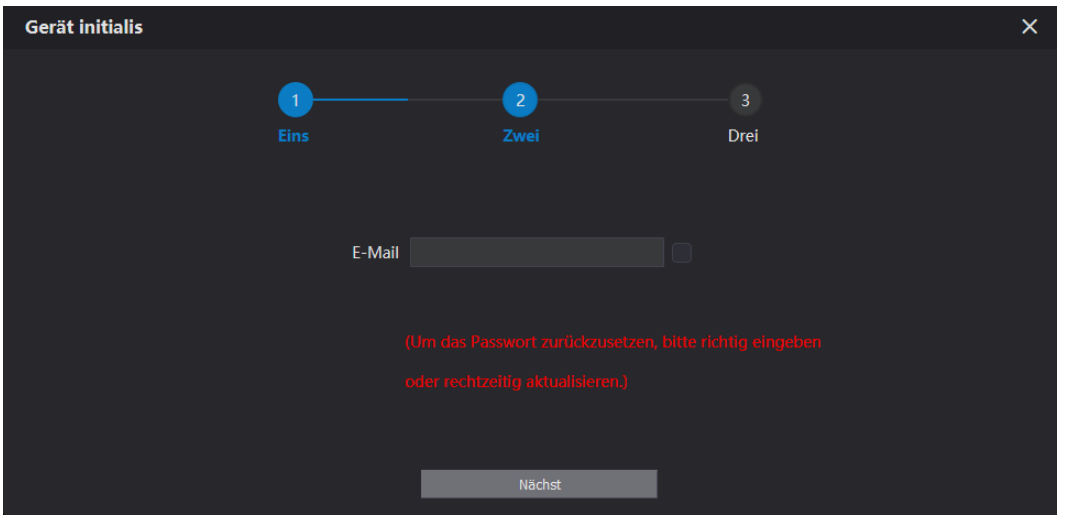

c) Geben Sie hier noch eine gültige Email Adresse ein (wird benötigt, falls Sie Ihr Passwort vergessen haben sollten). Klicken Sie anschließend auf den Nächste-Button:

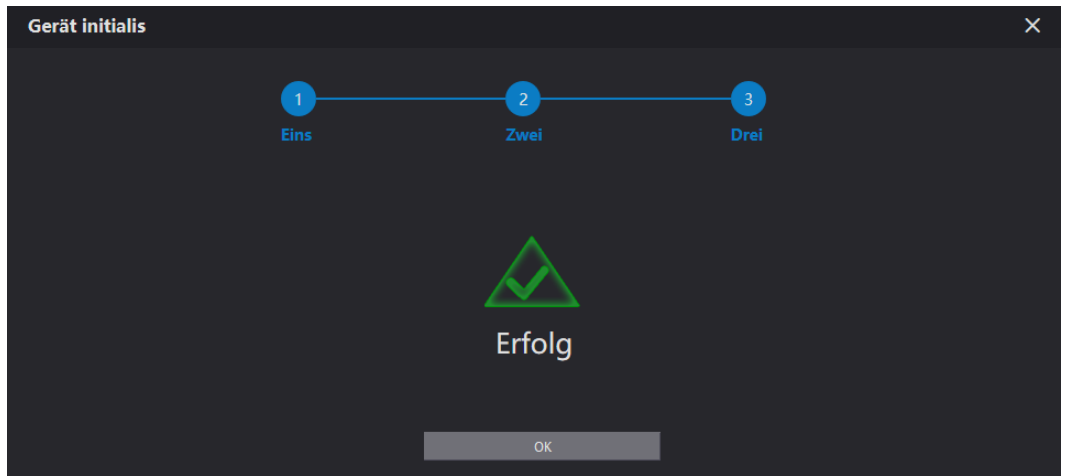

d) Klicken Sie auf OK, um den Vorgang abzuschließen. Sie können sich nun am Webinterface anmelden.

### **4.2 Login**

Nachdem Sie die Initialisierung abgeschlossen haben können Sie sich nun als admin mit Ihrem Passwort anmelden:

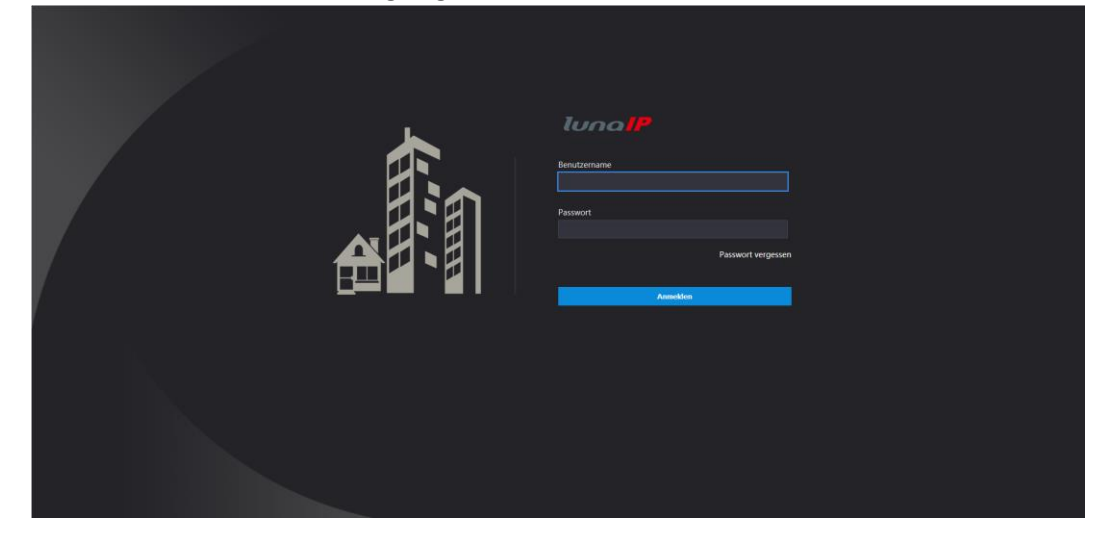

Sie sehen nun die Hauptseite:

Klicken Sie auf das linke Symbol, um Ihre Anmeldedaten zu ändern:

In der oberen Reihe sehen Sie die eingestellte Menüsprache. Wählen Sie zwischen Deutsch und Englisch.

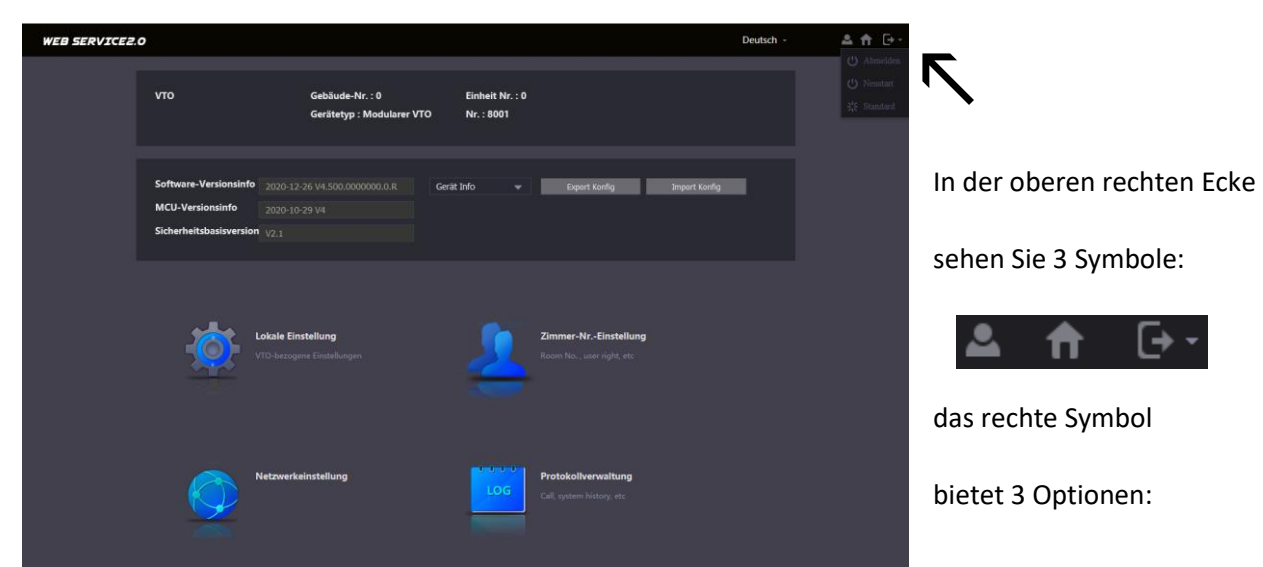

- → Abmelden Klicken Sie auf Abmelden, um sich auszuloggen.
- Neustart Klicken Sie auf **Neustart**, um die Türstation zu rebooten.
- → Standard Klicken Sie auf Standard, um die Türstation zu resetten (außer IP-Adresse).

Das mittlere Symbol bringt Sie aus einem Untermenü wieder zurück auf die Startseite.

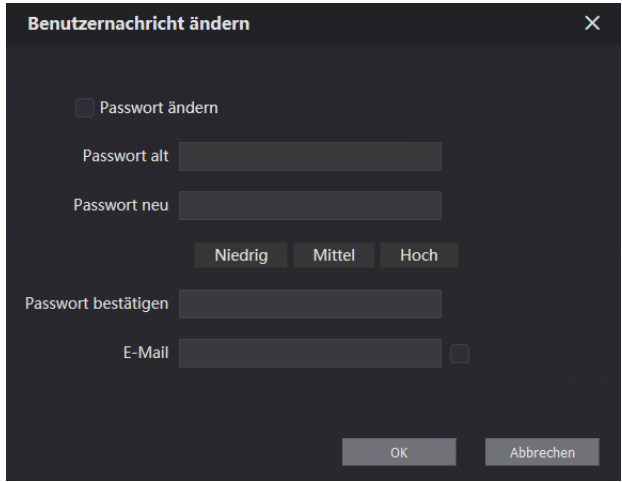

Im oberen Teil der Startseite sehen Sie Infos der Türstation, im Feld darunter sehen Sie den aktuellen Softwarestand und die dazugehörige Sicherheitsversion:

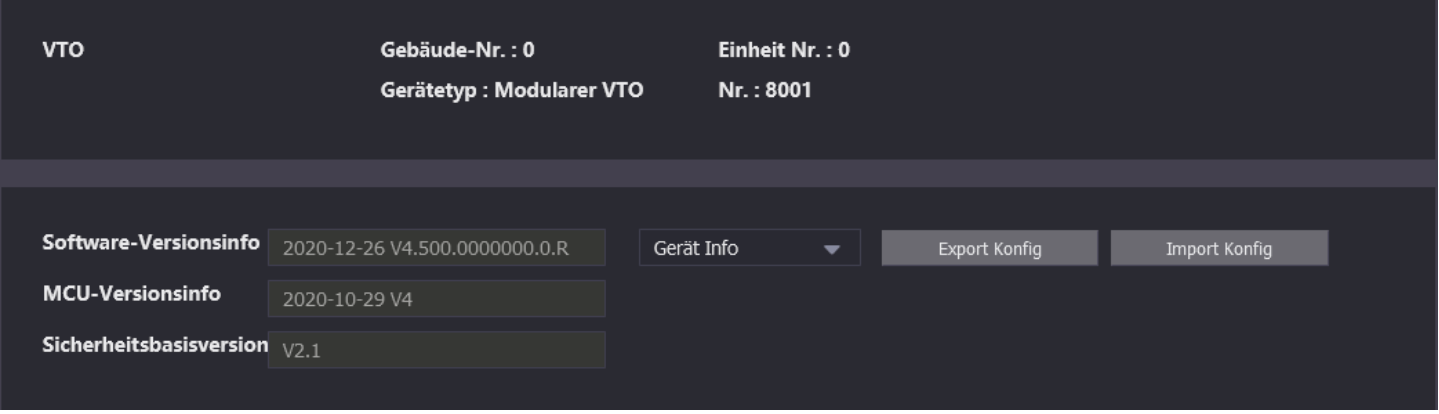

Im Feld rechts daneben, können Sie die Geräte Einstellungen (Geräte-Info), sowie die Benutzer Einstellungen (Anwender-Info) exportieren (Klicken Sie auf den kleinen Pfeil zur Auswahl).

Haben Sie die Geräte Info ausgewählt, klicken Sie anschließend auf **Export Konfig** um eine verschlüsselte Konfigurations-Backup-Datei auszulagern. Diese Datei kann nur von der Türstation gelesen werden. Klicken Sie auf Import, um eine solche Konfiguration wieder auf der Türstation einzuspielen.

In der Geräte-Info Datei werden folgende Daten gespeichert:

Haben Sie die Anwender Info ausgewählt, klicken Sie anschließend auf **Export Konfig** um eine Anwender-Backup-Datei auszulagern. Im darauf folgenden Dialog können Sie nun auswählen, ob diese Datei verschlüsselt werden soll, oder nicht. Im Falle einer verschlüsselten Datei müssen Sie zusätzlich ein selbst gewähltes Passwort vergeben, welches wieder abgefragt wird, wenn Sie eine solche Datei wieder importieren:

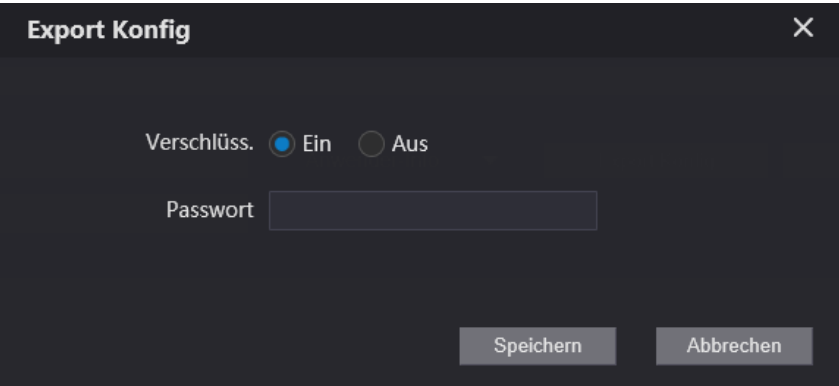

Achtung: Jede exportierte Datei kann Ihr eigenes Passwort haben, notieren Sie sich also dieses Passwort, sonst ist ein späterer Import dieser Datei (ohne Passwort) nicht möglich!

In der Anwender-Info Datei werden folgende Daten gespeichert:

## **4.3 Basis Einstellungen L-TS-5701**

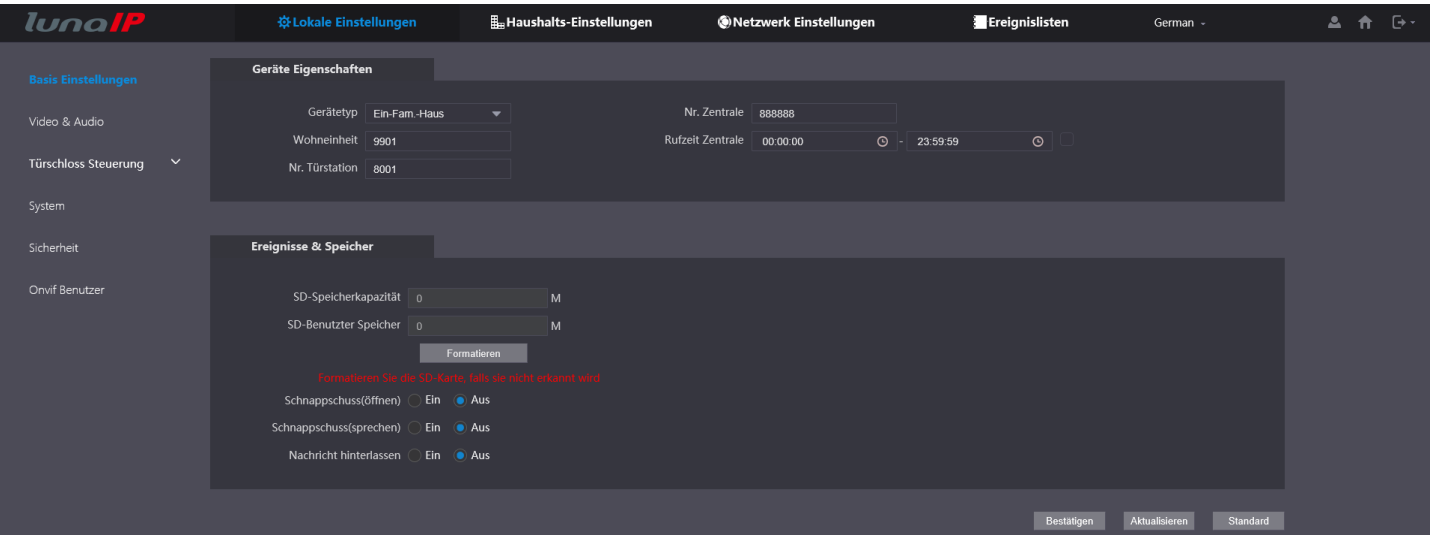

Im Menü **Basis Einstellungen** sehen Sie unter den Eigenschaften den Gerätetyp,

die Nr. der angemeldeten Wohneinheit (Monitornummer), sowie die Nr. der Türstation.

Diese lässt sich nur verändern, wenn unter **Netzwerk Einstellungen** – **SIP Server** der Türstationseigene SIP-Server ausgeschaltet ist!

Im oberen rechten Teil sehen Sie die aktuelle Nr. der Zentrale (LunaCMS), sowie darunter den Zeitbereich während dem ein Ruf der Türstation an diese weitergeleitet wird.

## *! Diese Funktion befindet sich noch in der Entwicklung, die dafür benötigte Software "LunaCMS" wird überarbeitet !*

Bei **Ereignisse & Speicher** finden Sie alle Einstellungen rund um die Speicherkarte. Ist eine SD-Karte eingesteckt, so sehen Sie deren Gesamt-Kapazität, sowie den bereits beschriebenen Teil. Durch einen Klick auf **Format** wird die Karte formatiert und es werden somit alle Daten auf ihr gelöscht.

Stellen Sie darunter ein, ob Sie einen Schnappschuss der Türkamera speichern wollen, wenn die Tür geöffnet wird (per Monitor), oder wenn Sie mit dem Besucher über die Türstation und den Monitor sprechen. Aktivieren Sie die **Nachricht hinterlassen**-Funktion, wenn Sie dem Besucher ermöglichen wollen eine Nachricht auf die Speicherkarte zu sprechen, falls Sie den Ruf nicht entgegennehmen können, oder nicht zuhause sind. Sie können diese dann später mit dem Monitor abfragen.

Am unteren Bildrand sehen Sie noch 3 weitere Buttons, die nahezu auf jeder weiteren Menüseite auftauchen:

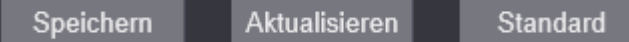

Klicken Sie auf **Speichern**, wenn Sie im jeweiligen Menü Änderungen vorgenommen haben und diese speichern wollen.

Klicken Sie auf **Aktualisieren**, wenn Sie im jeweiligen Menü Änderungen vorgenommen haben, diese aber nicht speichern wollen. Es wird Ihnen dann wieder die aktuell geltende Konfiguration angezeigt.

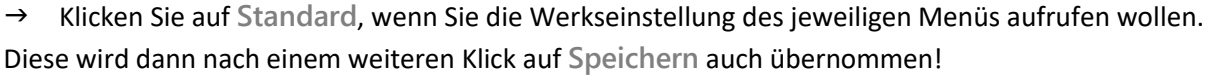

## **4.3 Basis Einstellungen L-TS-5711**

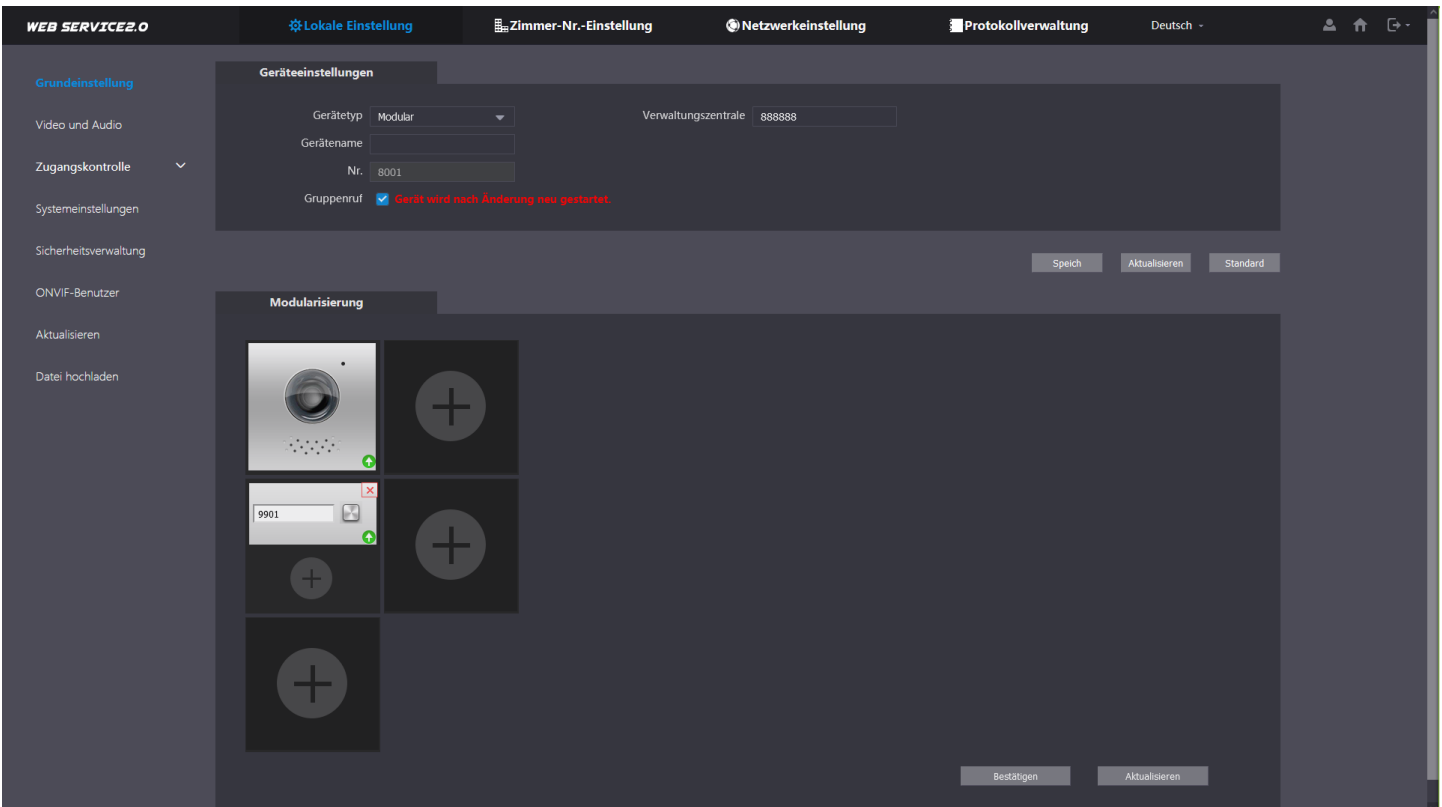

Im Menü **Grundeinstellung** sehen Sie unter den Eigenschaften den Gerätetyp, sowie die Nr. der Türstation.

Diese lässt sich nur verändern, wenn unter **Netzwerkeinstellung** – **SIP-Server** der türstationseigene SIP-Server ausgeschaltet ist!

Im oberen rechten Teil sehen Sie die aktuelle Nr. der Zentrale (Verwaltungszentrale). *! Diese Funktion befindet sich noch in der Entwicklung, die dafür benötigte Software LunaCMS wird überarbeitet !*

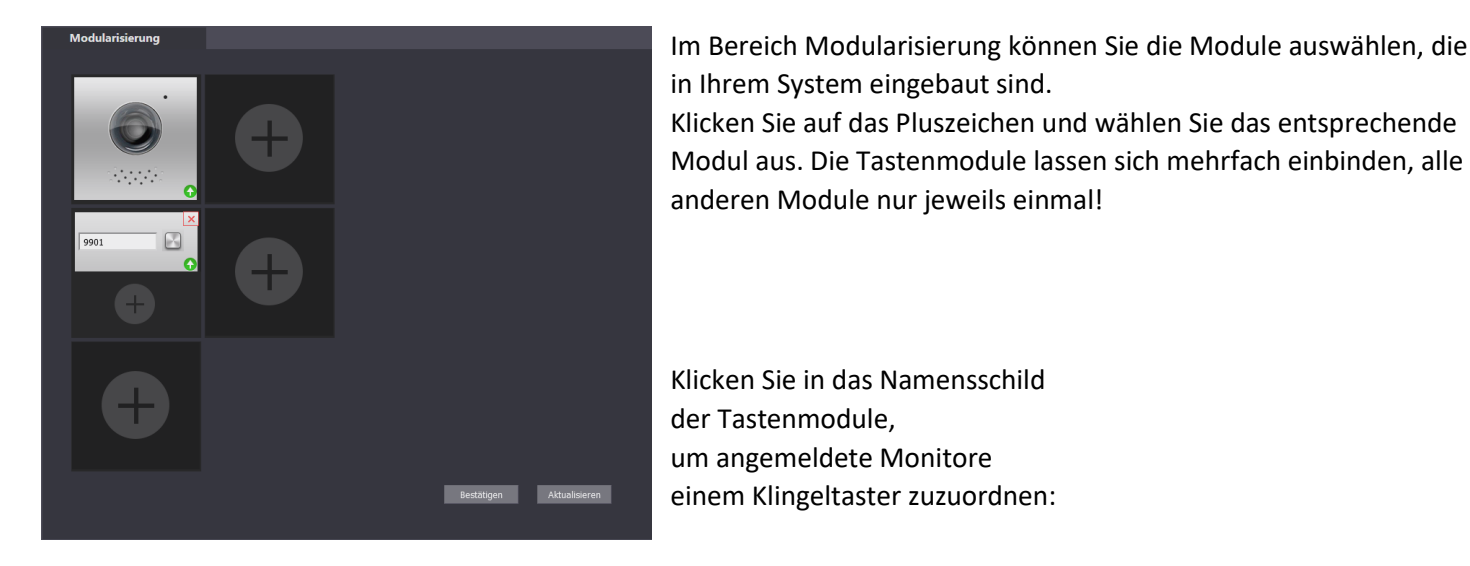

Klicken Sie auf den grünen Pfeil eines Moduls, um dessen Name, Seriennummer und Firmware-Stand zu sehen. Sie können hier außerdem Firmware-Updates für jedes einzelne Modul vornehmen.

#### **4.4 Video & Audio**

Auf dieser Menüseite können Sie alle Einstellungen bzgl. Kamerabild, Videostreams und Audio vornehmen:

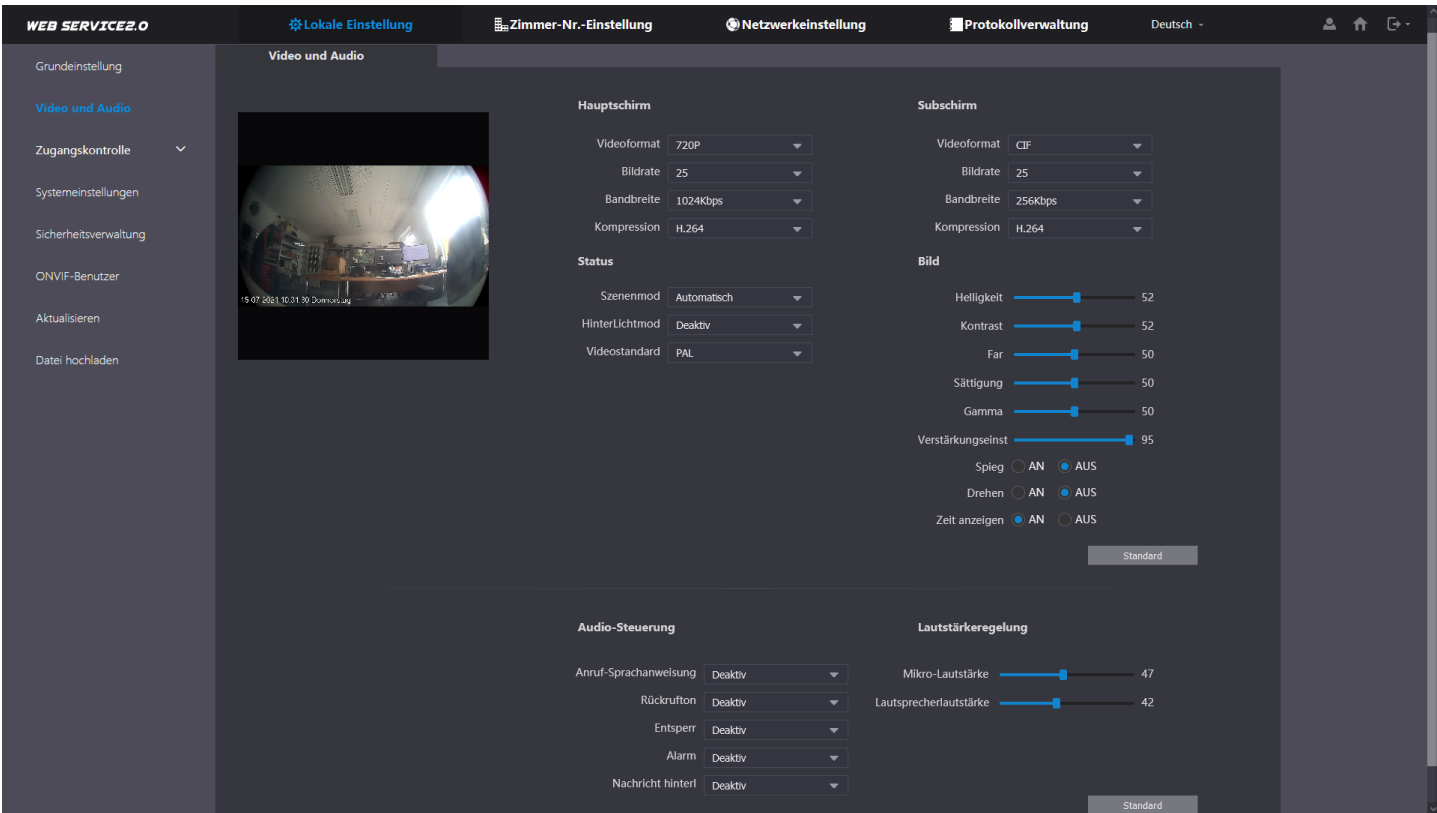

Ändern Sie hier die Auflösung, Bildrate und Bitrate für den jeweiligen Stream.

Bei den Einstellungen der Bedingungen stehen Ihnen folgende Optionen zu Verfügung:

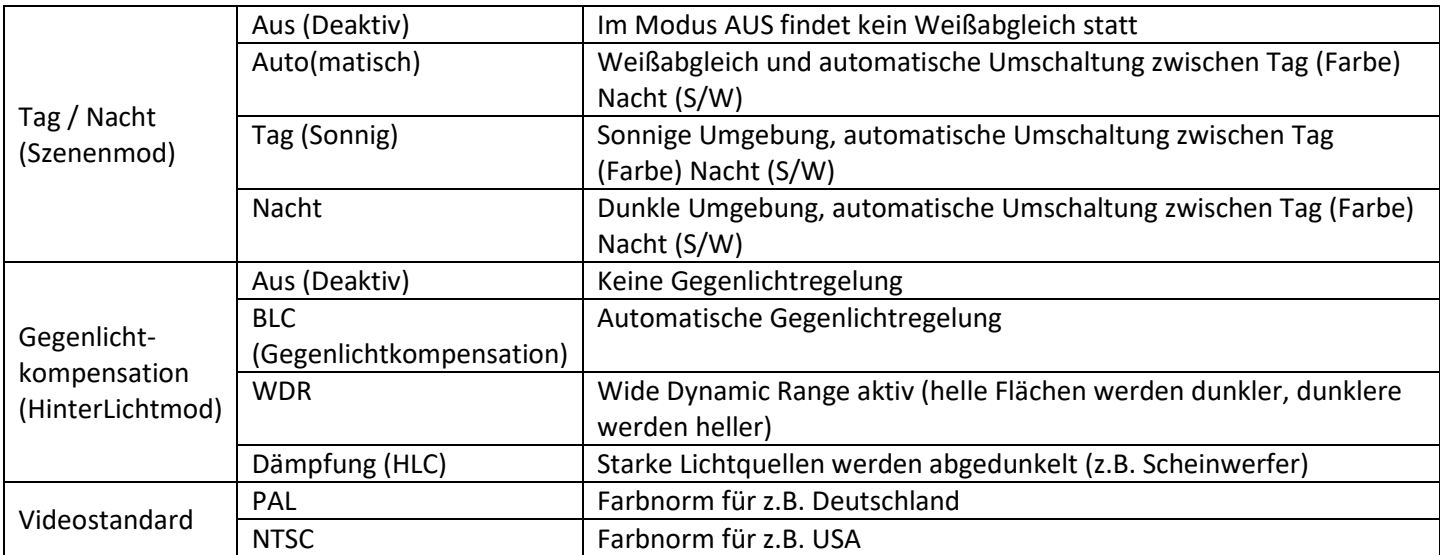

Ändern Sie die Bildparameter und schalten Sie ggf. die Horizontale/Vertikale Bildspiegelung ein.

Im unteren Teil des Menüs können Sie die Ansagen Ein/Ausschalten:

Sprachansagen: Schalten Sie sämtliche Sprachansagen Ein oder Aus.

Ruf Ton: Schalten Sie den Ruf Ton, der nach dem Drücken eine Klingelknopfes ertönt, Ein oder Aus.

Tür geöffnet Ansage: Wird die Tür vom Monitor entriegelt, können Sie hier die dazugehörige Ansage Ein/Aus schalten.

Alarmsignal: Schalten Sie hier den Sirenenton Ein/Aus, der ertönt wenn jemand die Türstation ausbaut.

Nachricht hinterlassen Ansage: Der Anruf wird nicht entgegengenommen, oder es ist niemand Zuhause. Der Besucher wird nun aufgefordert eine Nachricht zu hinterlassen – schalten Sie diese Ansage hier Ein oder Aus.

Im rechten unteren Teil können Sie noch die Lautstärke für das Mikrofon und den Lautsprecher regeln.

## **4.5 Zugangskontrolle – Lokale Sperre**

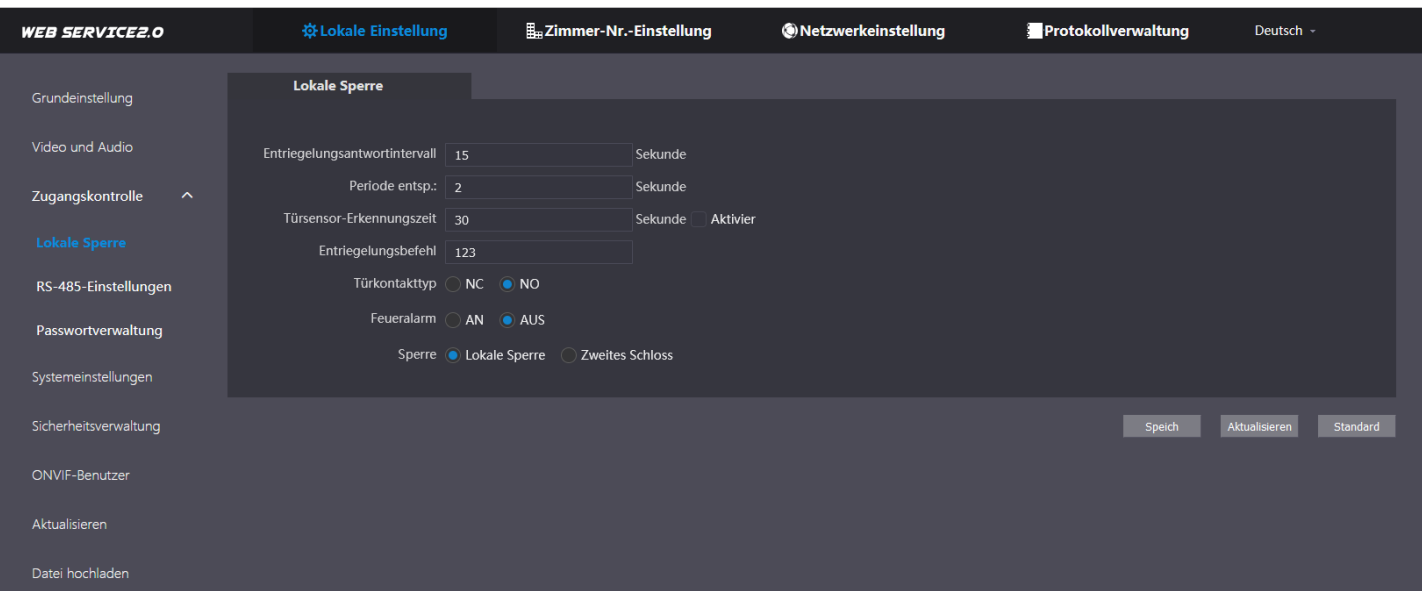

Nehmen Sie hier die Einstellungen für den Türöffner vor:

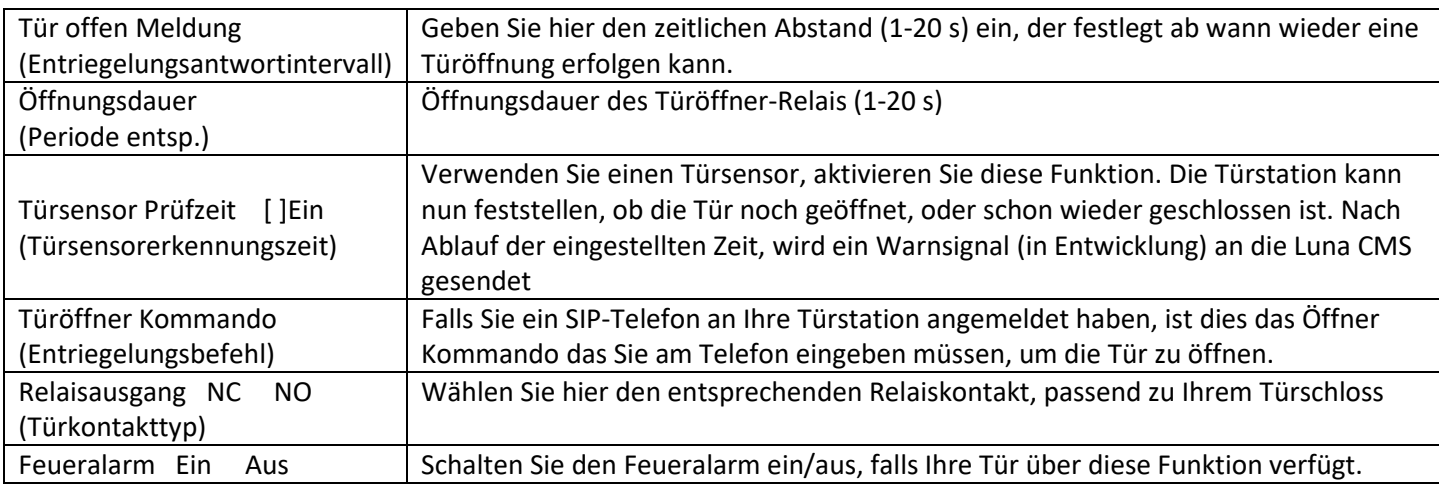

## *! Achtung: Der rechte Menü Teil ist bei der L-TS-5701 nicht vorhanden !*

*! Bei der L-TS-5711 ist dieses Menü nur vorhanden, wenn ein Tastaturmodul L-KY-5700 eingebunden ist !*

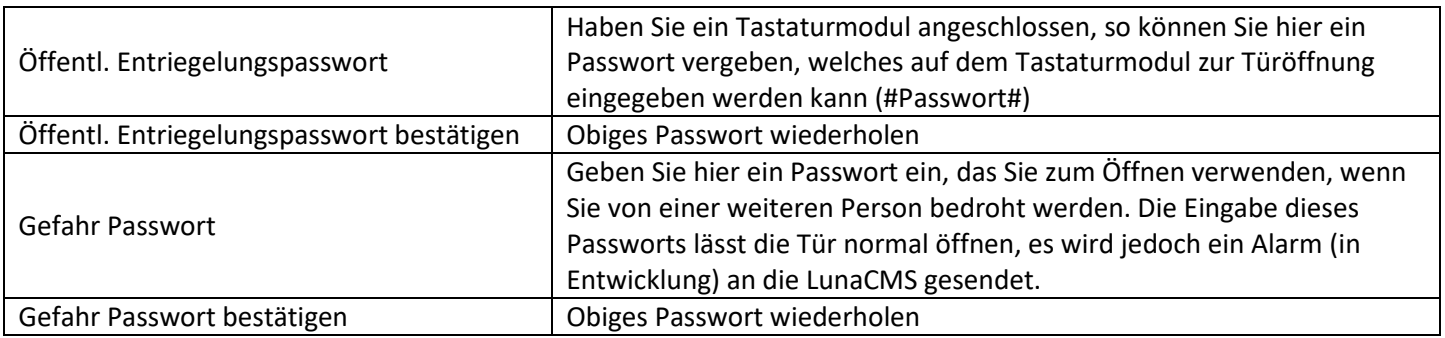

## **4.5 Zugangskontrolle – RS-485-Einstellungen**

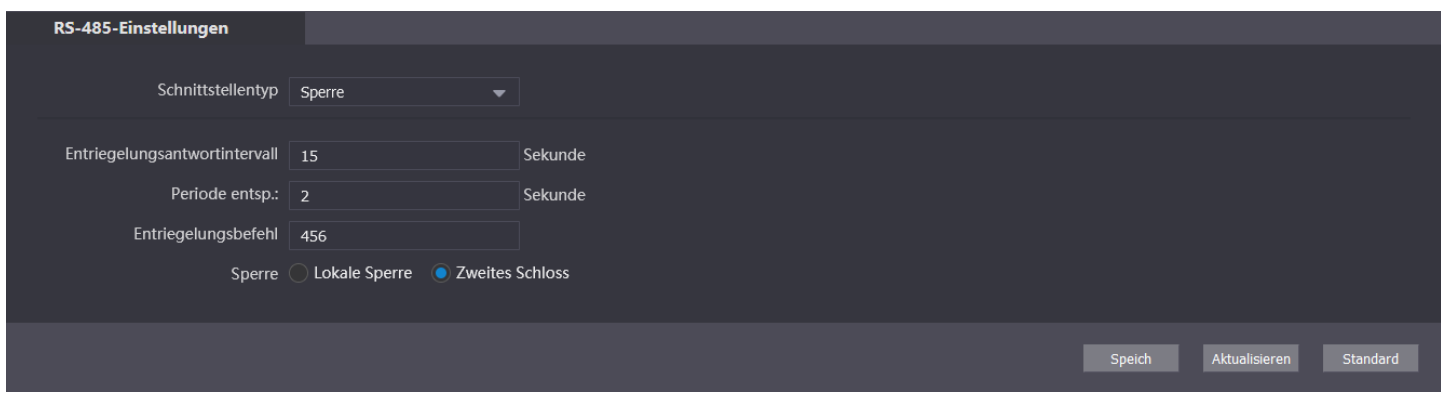

Sollten Sie ein Relais-Erweiterungsmodul L-ER-5020 angeschlossen haben, dann stehen Ihnen die folgenden Einstellmöglichkeiten zur Verfügung:

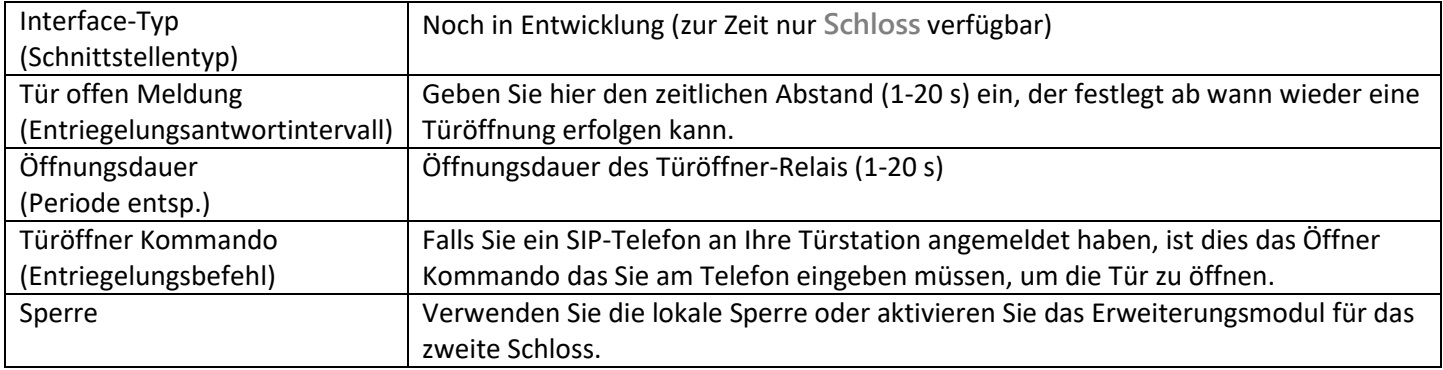

## **4.6 Systemeinstellungen**

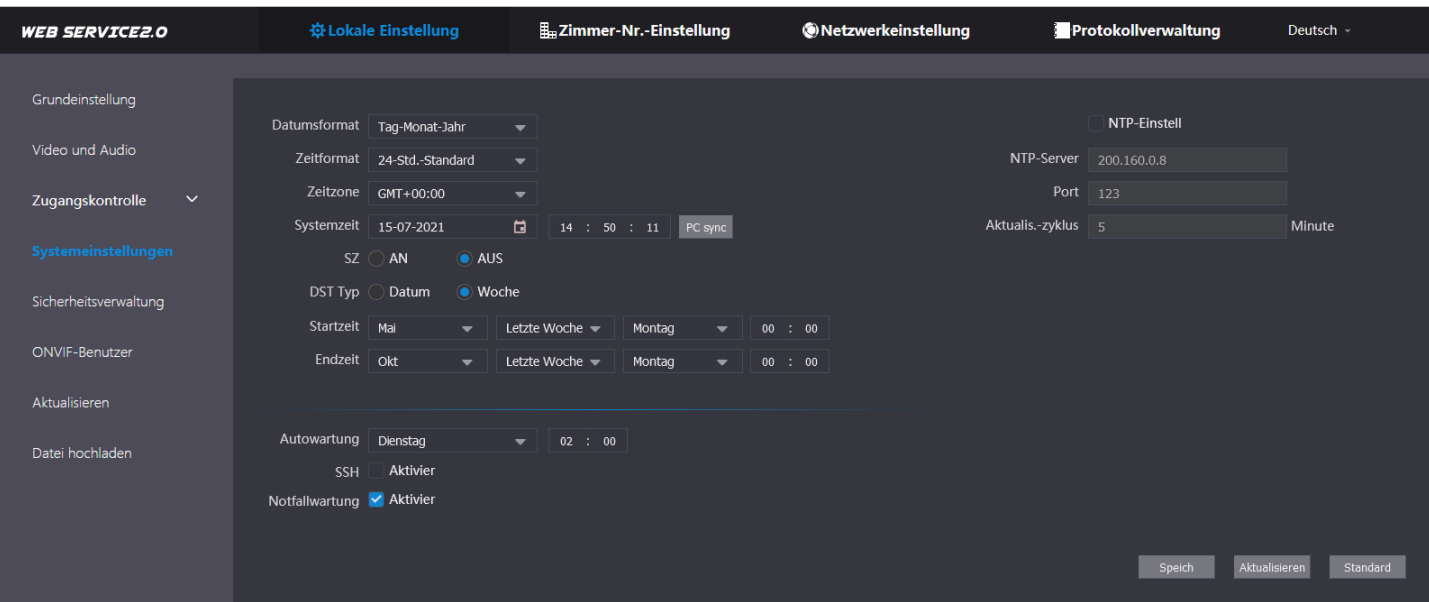

Nehmen Sie in diesem Menü die Zeit Einstellungen vor:

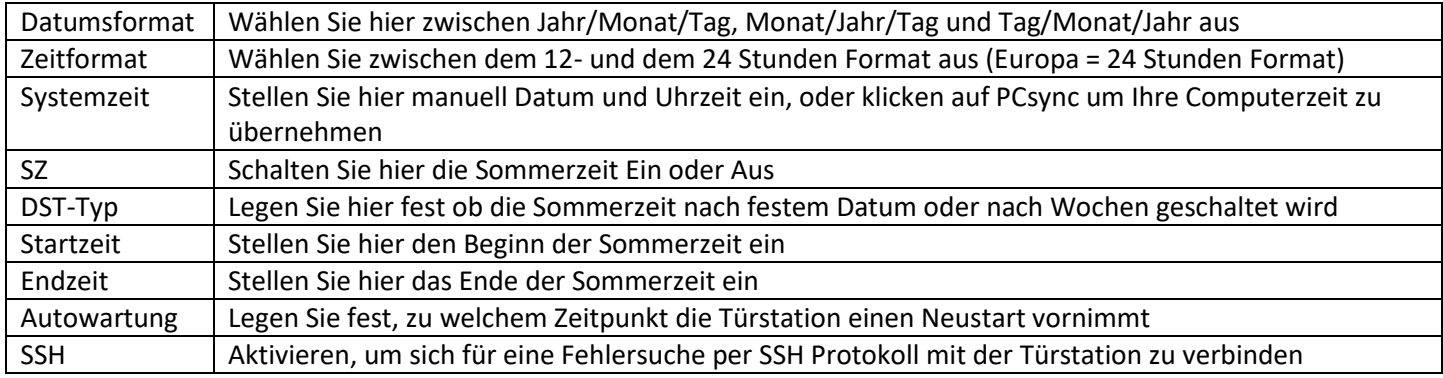

## Zeitserver Einstellungen:

Setzen Sie einen Haken bei NTP-Einstell, um diese Funktion einzuschalten und die Zeit per Internet zu synchronisieren.

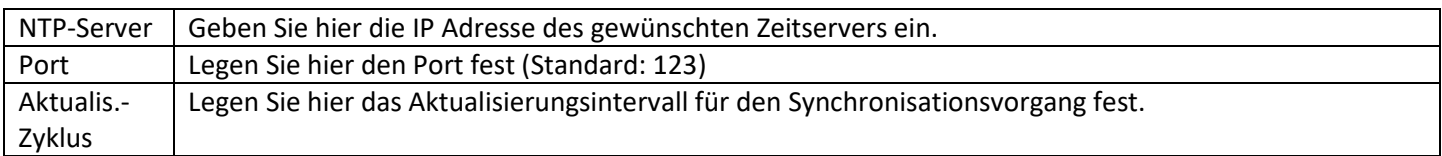

## **4.7 Sicherheitsverwaltung**

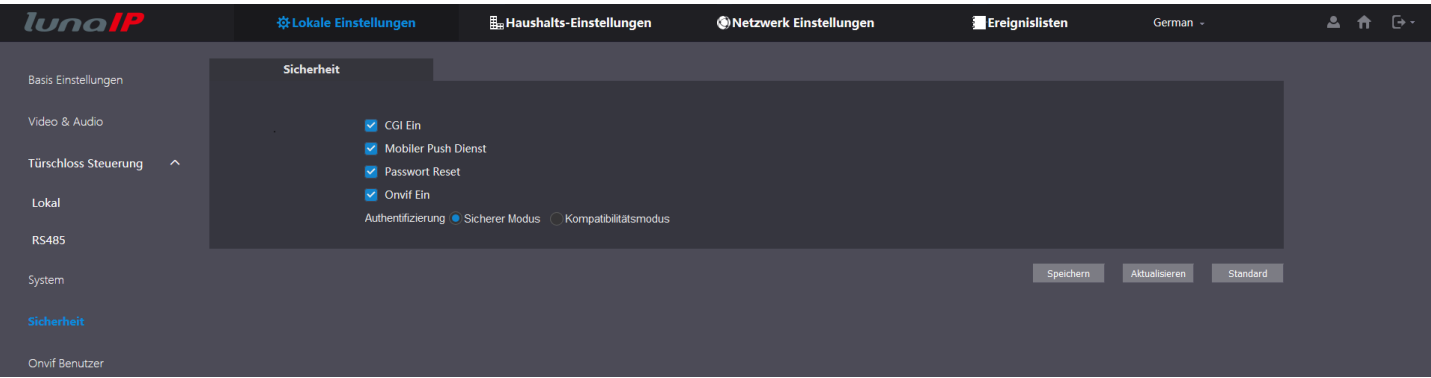

Im Menü Sicherheitsverwaltung finden Sie folgende Funktionen:

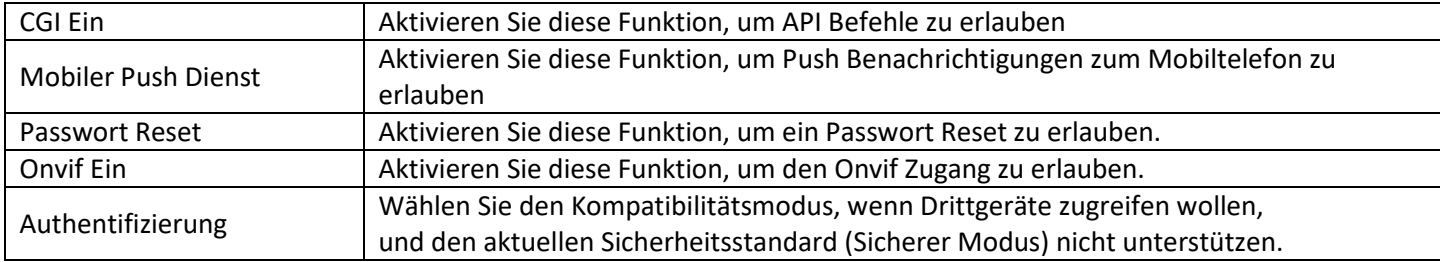

#### **4.8 ONVIF-Benutzer**

In diesem Menü können Sie Benutzer hinzufügen, die per ONVIF-Protokoll auf die Türstation zugreifen möchten. Klicken Sie auf den Bleistift, um vorhandene Benutzer zu bearbeiten, oder auf das Kreuz um Benutzer zu löschen.

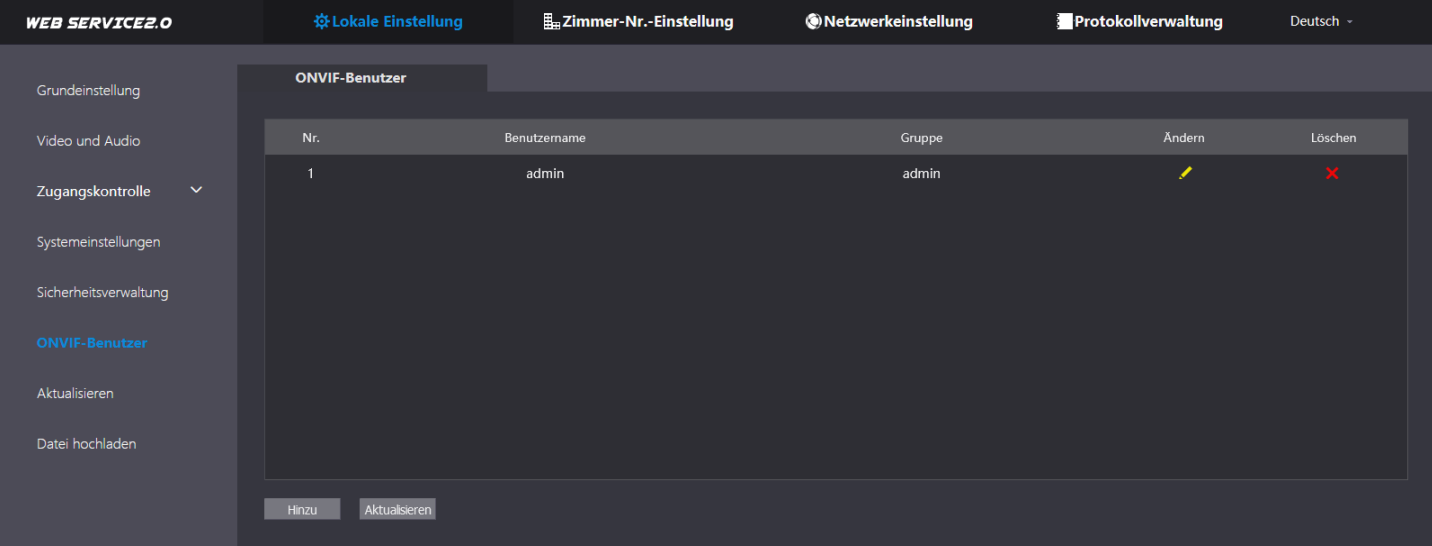

Klicken Sie unten auf Hinzu und geben Sie im nachfolgenden Fenster einen Benutzernamen, sowie ein Passwort ein (Das Passwort muss zur Bestätigung zweimal eingegeben werden).

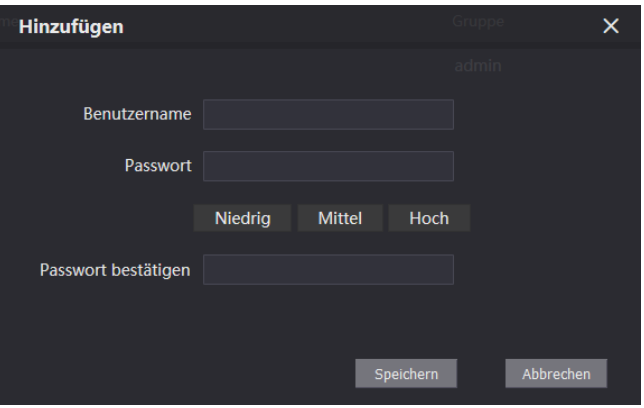

## **5.1 VTO-Verwaltung**

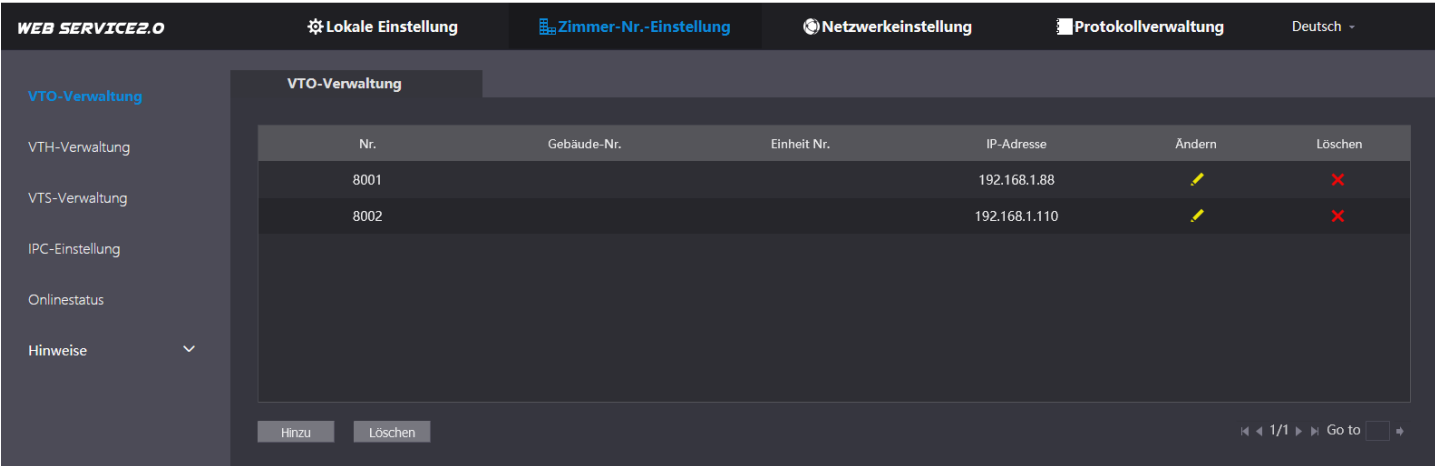

In diesem Menü können Sie weitere Türstationen hinzufügen. Klicken Sie unten auf Hinzu und geben Sie im folgenden Fenster die entsprechenden Daten ein.

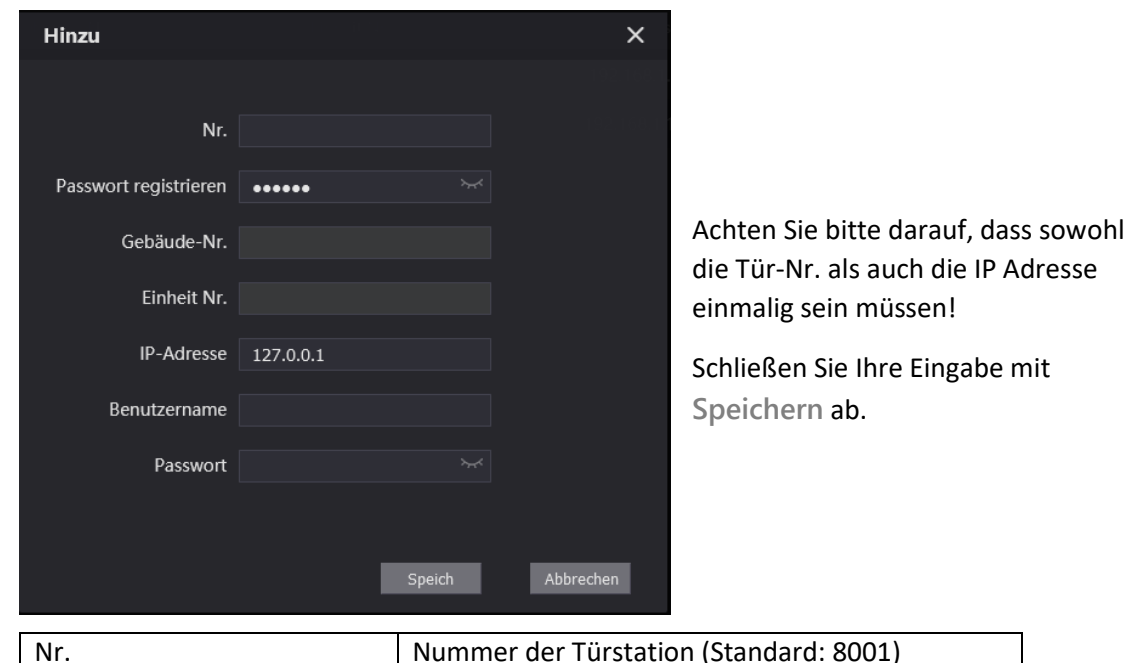

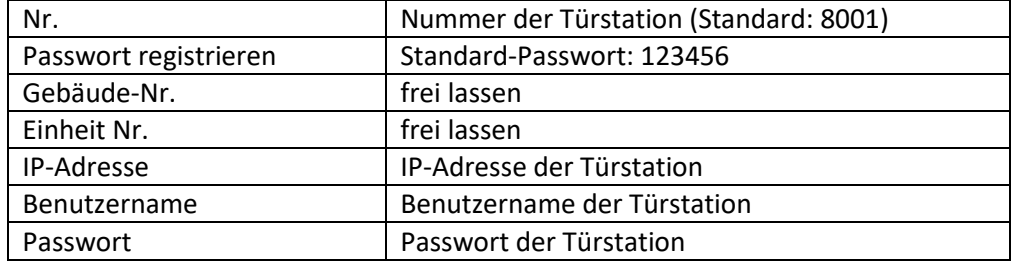

## **5.2 VTH-Verwaltung**

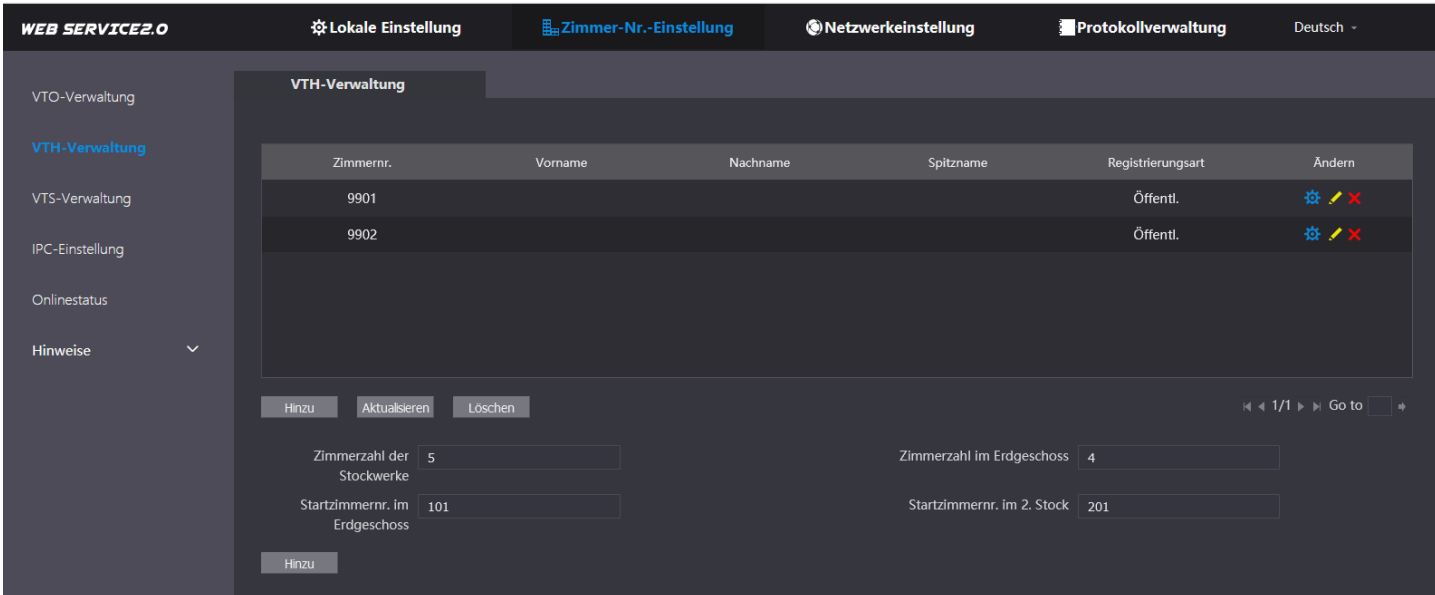

In diesem Menü können Sie Monitore hinzufügen, löschen, oder bearbeiten. Klicken Sie in der jeweiligen Zeile auf den Bleistift um den Eintrag zu bearbeiten (Name, Vorname, Spitzname), auf das Kreuz um den Eintrag zu löschen, oder auf das Zahnrad, um den QR-Code für Ihre Telefon-App zu scannen.

Klicken Sie auf **Fingerabdruck löschen**, um alle gespeicherten Fingerabdrücke aus dem System zu löschen.

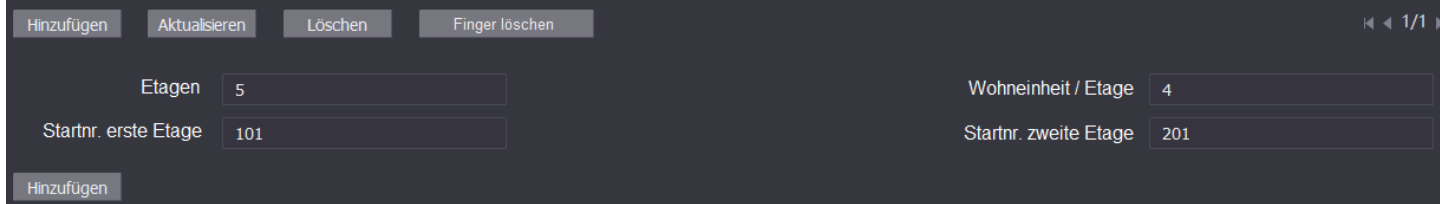

Um in der Standardkonfiguration (1 Monitor je Wohneinheit) der modularen Anlage Monitore hinzuzufügen, müssen Sie wie folgt vorgehen (siehe Beispiel oben):

Legen Sie bei **Etage** die Anzahl der Etagen im Haus fest – in unserem Beispiel 5.

Legen Sie bei **Wohneinheit / Etage** die Anzahl der Wohneinheiten pro Etage fest – im Beispiel 4.

Legen Sie bei **Startnr. Erste Etage** die Vornummer der Etage fest – in unserem Beispiel **1**01.

Legen Sie bei **Startnr. Zweite Etage** die Vornummer der zweiten Etage fest – in unserem Beispiel **2**01.

Klicken Sie nun unten links auf **Hinzufügen**, die Tabelle wird nun mit Monitor-Nummern entsprechend Ihren Eingaben gefüllt und sieht wie folgt aus:

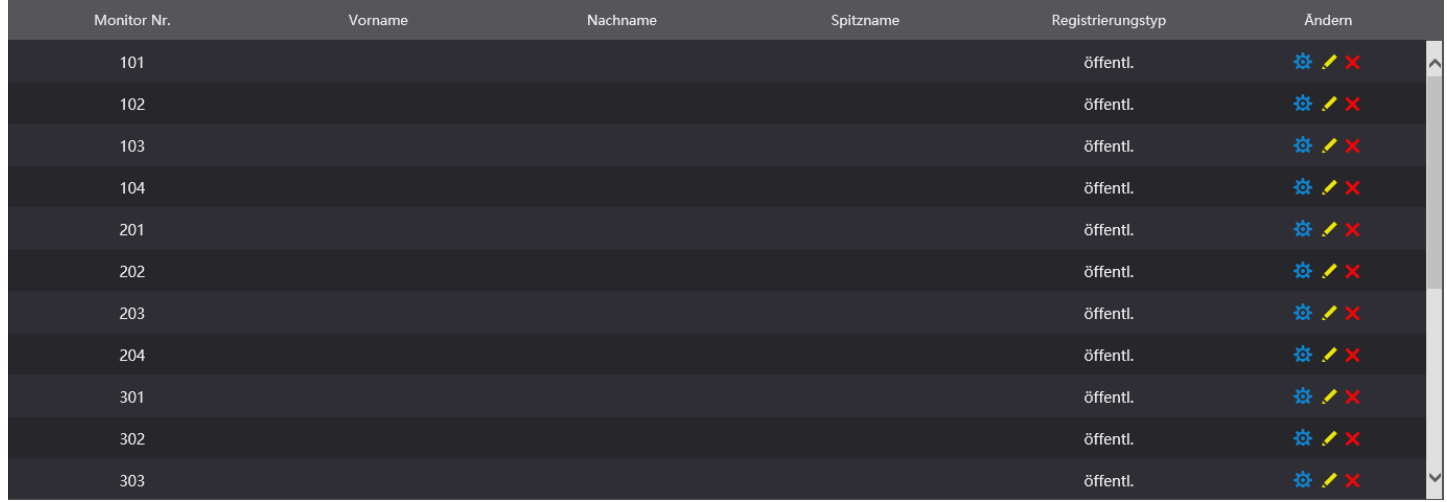

Die Bedeutung der Monitornummern hier noch mal kurz erklärt:

101 = Etage 1 - Monitor 1, 102 = Etage 1 - Monitor 2, 103 = Etage 1 - Monitor 3, 201 = Etage 2 - Monitor 1 202 = Etage 2 - Monitor 2, usw. …

Sollten Sie jedoch pro Wohneinheit mehrere Monitore im Einsatz haben (z.B. 1 Monitor an der Haustür, einer im Wohnzimmer, ein weiterer im Arbeitszimmer), dann funktioniert diese Art der Zuteilung nicht.

In diesem Fall müssen Sie den oberen **Hinzufügen**-Button verwenden und die Monitore mit einem Zusatz versehen.

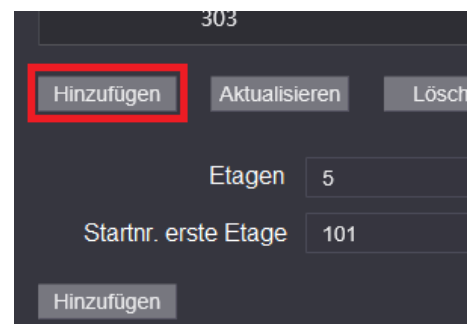

Vergeben Sie Vornamen, Nachnamen und ggf. Spitznamen. Achten Sie darauf, der Monitornummer (Zimmernr.) ein #0 für den Hauptmonitor, ein #1 für den Zweitmonitor, ein #2 für den Drittmonitor (usw.) anzuhängen. Bei **Registrierungstyp** wählen Sie öffentlich, bei **Passwort registrieren** können Sie den Standard (123456) stehen lassen.

Beenden Sie Ihre Eingabe mit **Speichern**.

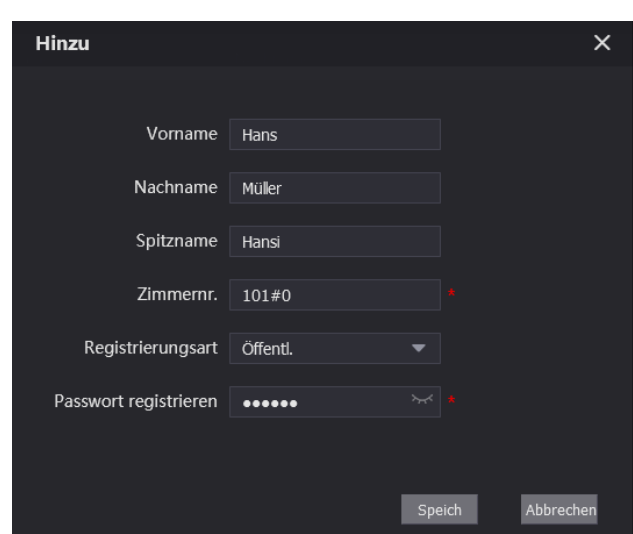

Sollte Ihre Anlage über einen Kartenleser und/oder über einen Fingerabdrucksensor verfügen, können Sie mit einem Klick auf den Bleistift das Bearbeitungsmenü aufrufen:

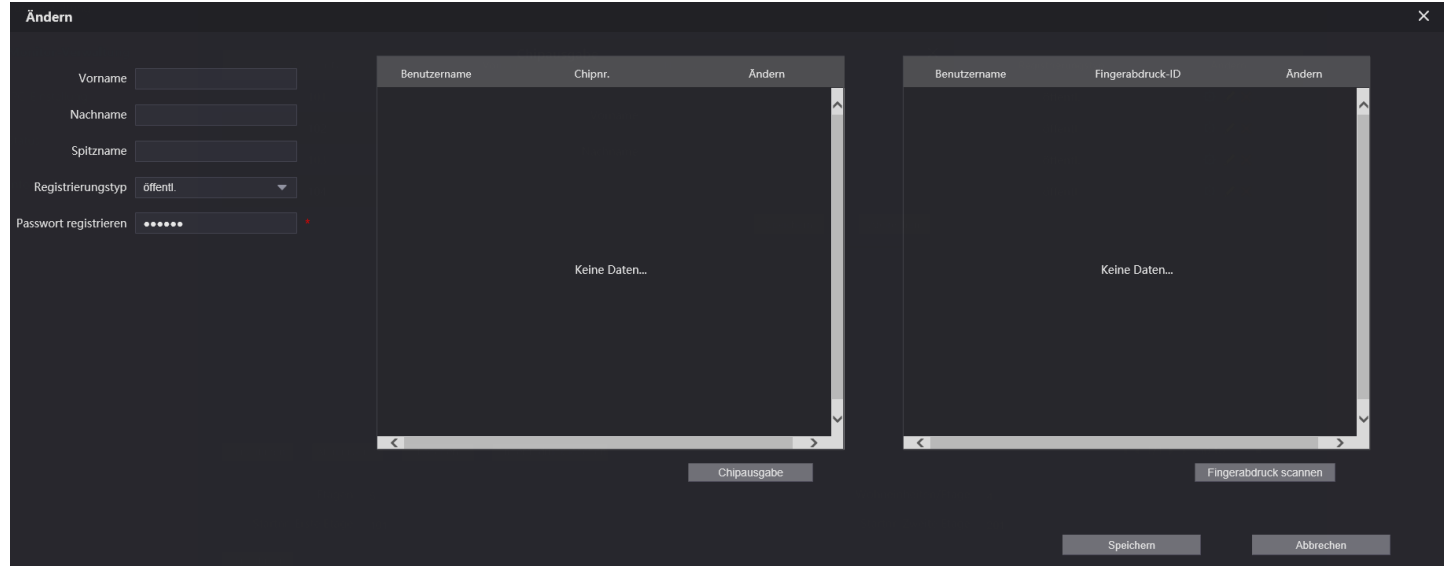

a) Sie haben nun die Möglichkeit diesem Bewohner einen RF-ID Chip, als auch seinen Fingerabdruck zuzuteilen. Um einen RF-ID Chip anzulernen, klicken Sie auf den Button **Chipausgabe** und halten Sie nun den entsprechenden Chip innerhalb von 120 Sekunden solange vor den Kartenleser, bis Sie einen Quittungston hören.

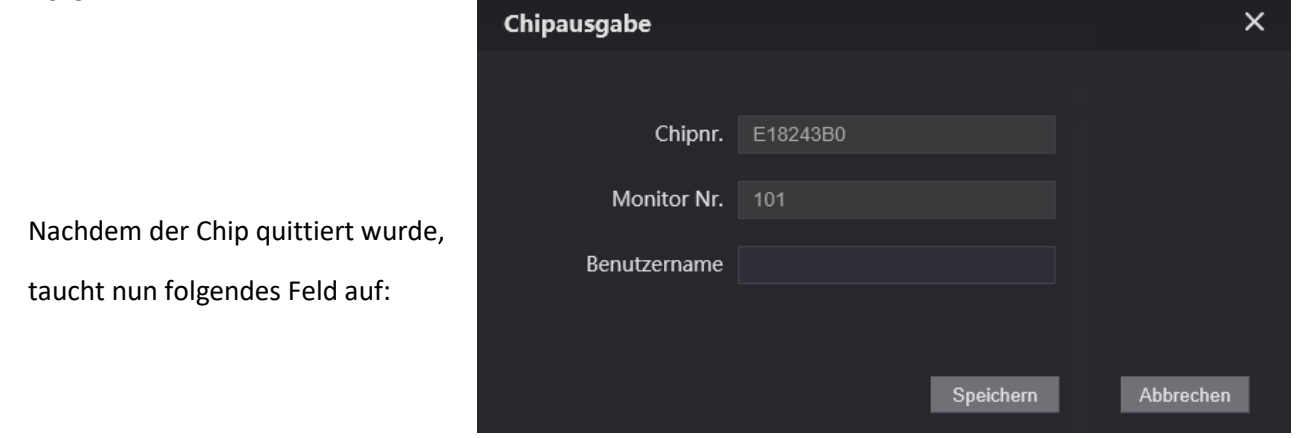

b) Geben Sie nun nur noch den Namen des Bewohners ein und klicken Sie dann auf **Speichern**, der RF-ID Chip ist nun registriert und dem Bewohner zugeordnet:

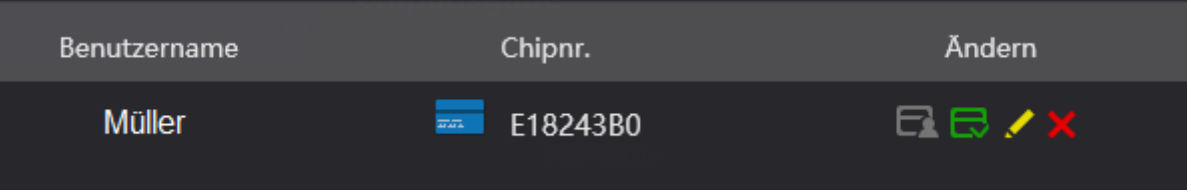

Für die Eingabe eines Fingerabdrucks verfahren Sie ähnlich:

a) Rufen Sie das Bearbeitungsmenü auf und klicken Sie auf **Fingerabdruck scannen**. Folgendes Fenster öffnet sich:

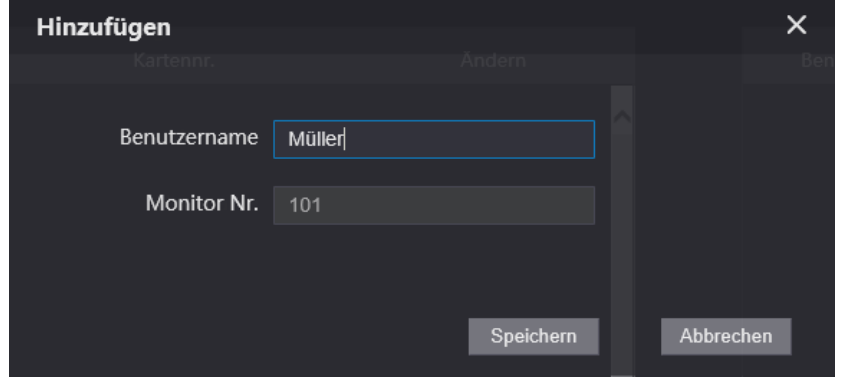

b) Tragen Sie den entsprechenden Namen der Person ein, dessen Finger Sie nun Einlesen möchten und klicken Sie anschließend auf **Speichern**. c) Folgen Sie nun den Anweisungen der Türstation. Legen Sie den Finger in den Leser und nehmen Sie ihn erst wieder heraus, wenn sich die Türstation mit **Der Fingerabdruck wurde registriert** meldet.

d) Der Fingerabdruck ist nun gespeichert und Sie können damit nun die Tür öffnen.

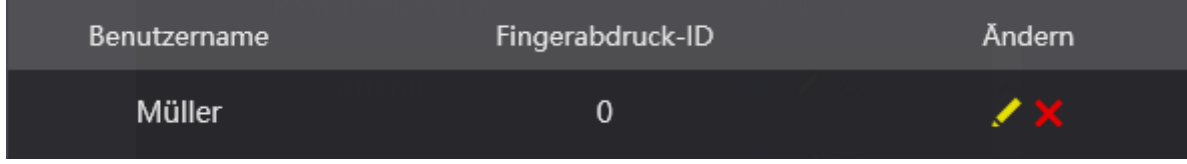

#### **5.3 VTS-Verwaltung**

In der VTS-Verwaltung können Sie z.B. die Luna CMS als Zentrale hinterlegen. In der aktuellen Version der LunaCMS (Ver. 2.02.1) wird diese Funktion jedoch noch nicht unterstützt!

#### **5.4 IPC-Einstellung**

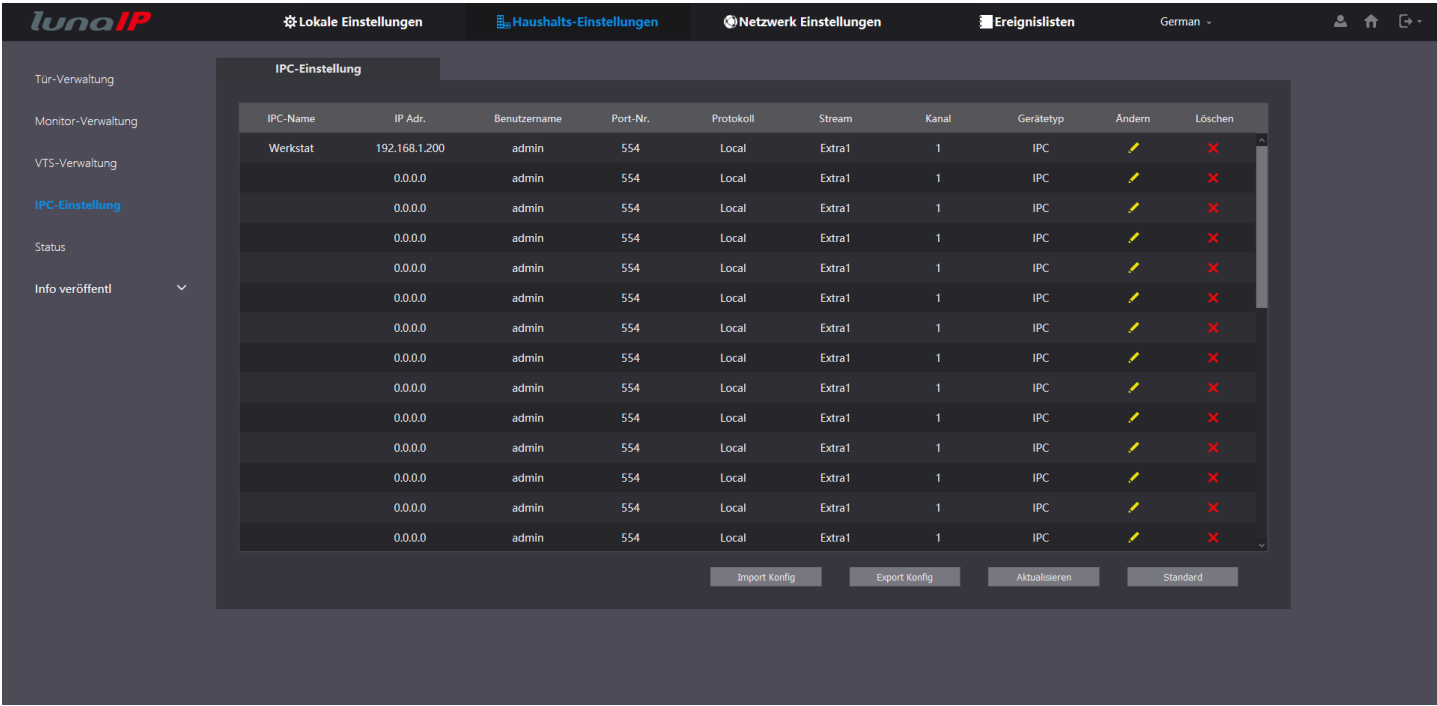

Bei den IPC-Einstellungen (nur L-TS-5711) können Sie der Türstation Kameras hinzufügen, die sich im gleichen Netzwerk befinden. Die Kameras lassen sich dann mit den Monitoren aufrufen um deren Videobild anzuzeigen. Klicken Sie in einer beliebigen Zeile auf den Bleistift um die Eingabemaske zu öffnen:

Geben Sie der Kamera einen beliebigen Namen. Tragen Sie die entsprechende IP Adresse ein. Geben Sie den Benutzernamen der Kamera ein. Geben Sie das Passwort der Kamera ein. Geben Sie den verwendeten Port ein (Standard:554). Wählen Sie zwischen Luna (local) und Onvif Protokoll. Wählen Sie zwischen Haupt/Extrastream . Handelt es sich um einen im DropDown Feld aufgelisteten Rekorder (NVR, HCVR, XVR), dann wählen Sie noch den gewünschten Kanal des Gerätes aus. Gerätetyp - DropDown-Feld: IPC = IP Camera NVR = Netzwerkvideorekorder (z.b. IPR-5104-P-V2) HCVR = CVI Rekorder der älteren Generation XVR = CVI Rekorder, die Multinorm/IP unterstützen

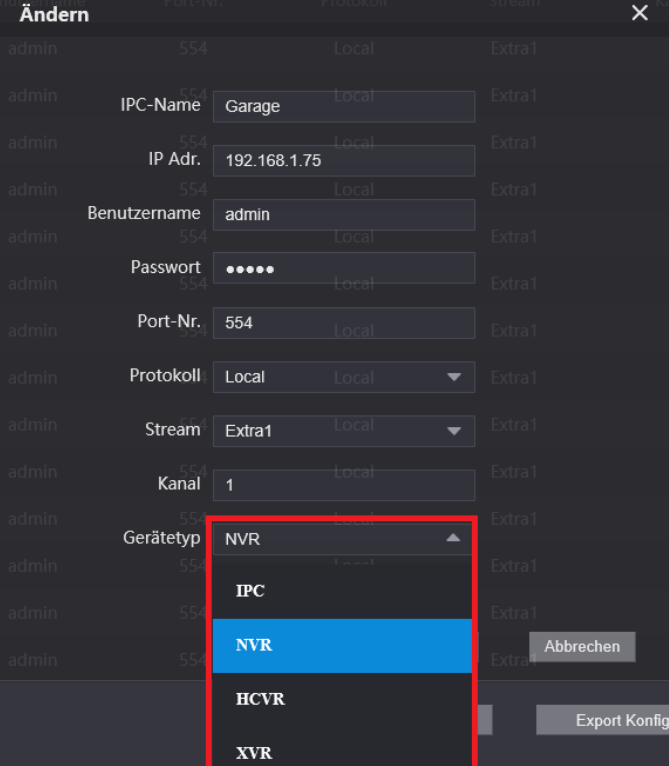

Mit der Taste **Export Konfig** können Sie Ihre Eingaben in einer Datei (auch verschlüsselt möglich) sichern, mit der Taste **Import Konfig** können Sie eine solche Datei wieder zurückspielen.

#### **5.5 Status**

lunall ※ Lokale Einstellungen (C) Netzwerk Einstellungen **E**reignislisten German -Status Monitor N **Aus Zeit** Monitor-Verwaltung Online 192.168.1.123:5060 13-01-2020 14:58:54 VTS-Verwaltung Online 192.168.1.122:5060 13-01-2020 14:59:22 **IPC-Finstellung** Online  $\overline{0}$ 8002 Offline 192.168.1.121:5060 13-01-2020 16:25:09 13-01-2020 16:33:12 Info veröffent

In dem Menü Status sehen Sie alle derzeit an der Türstation angemeldete Geräte:

#### **5.6. Hinweise. (Versionshinweis)**

In diesem Menü können Sie einem oder allen Monitoren eine Text Nachricht schicken.

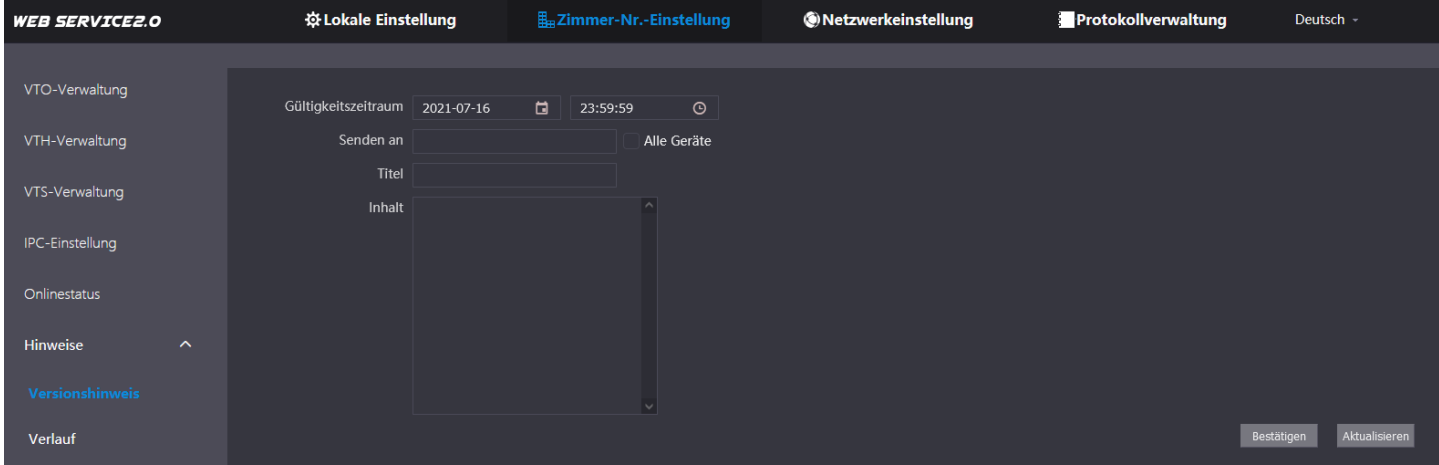

Bei **Senden an** geben Sie einfach die entsprechende Monitornummer ein, oder setzen einen Haken bei **alle Geräte**. Geben Sie der Nachricht noch einen Titel, formulieren Sie den Inhalt und klicken anschließend auf den Button **Bestätigen**, um die Nachricht abzuschicken.

#### **5.7 Hinweise (Verlauf)**

In diesem Menü sehen Sie eine Liste aller von Ihnen verschickten Nachrichten:

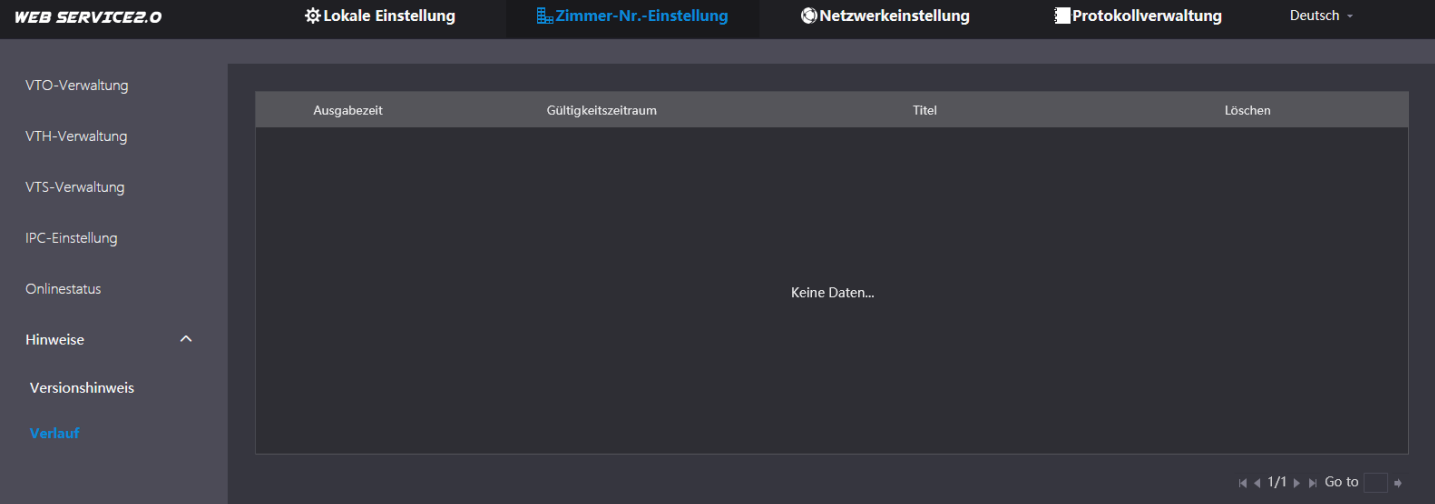

## **6 Netzwerkeinstellung (Grundein)**

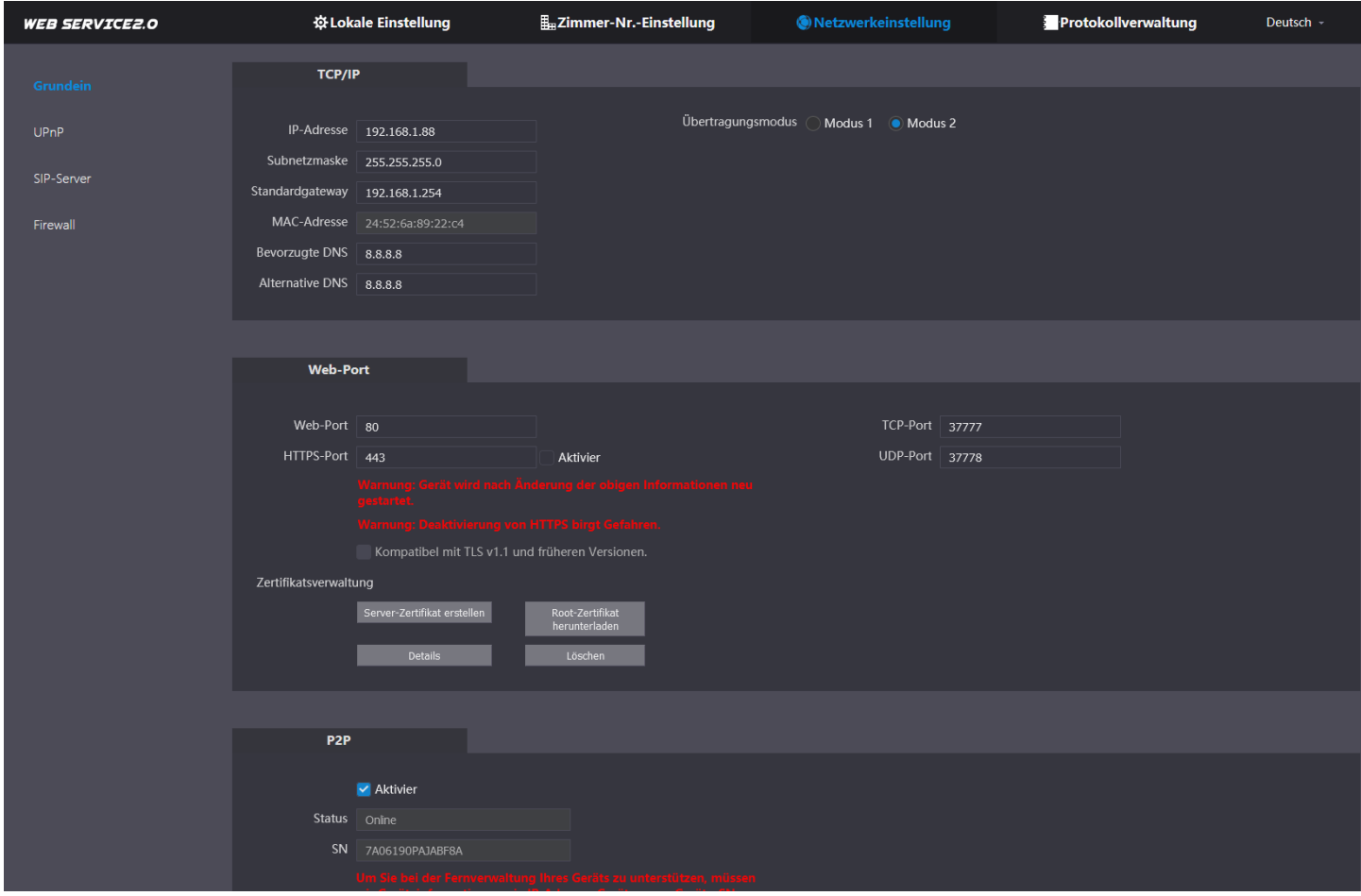

In der Rubrik **TCP/IP** können Sie die IP Adresse, Subnetzmaske, das Gateway sowie die bevorzugte/alternative DNS Adresse der Türstation festlegen. Des Weiteren sehen Sie hier die Mac Adresse des Gerätes (unveränderbar).

In der Rubrik **Web-Port** legen Sie die Portnummern für die verwendeten Dienste fest.

Außerdem haben Sie die Möglichkeit ein Zertifikat erstellen zu lassen. Setzten Sie sich dafür mit Ihrer Zertifizierungsstelle in Verbindung, um die entsprechenden Daten zu erhalten, welche Sie in die Eingabemaske eintragen müssen. Dieses Zertifikat können Sie dann nach der Eingabe von der Türstation herunterladen. Nach der Installation dieses Zertifikats auf Ihrem PC-System ist dann eine sichere, vertrauenswürdige Verbindung per https zur Türstation möglich (Setzten Sie den Haken hinter **HTTPS-Port**).

In der Rubrik **P2P** sehen bei Status den aktuellen Verbindungsstatus zwischen der Türstation und dem P2P Server im Internet und können diese Funktion Ein/Aus schalten.

## **6.1 Netzwerkeinstellung (UPnP)**

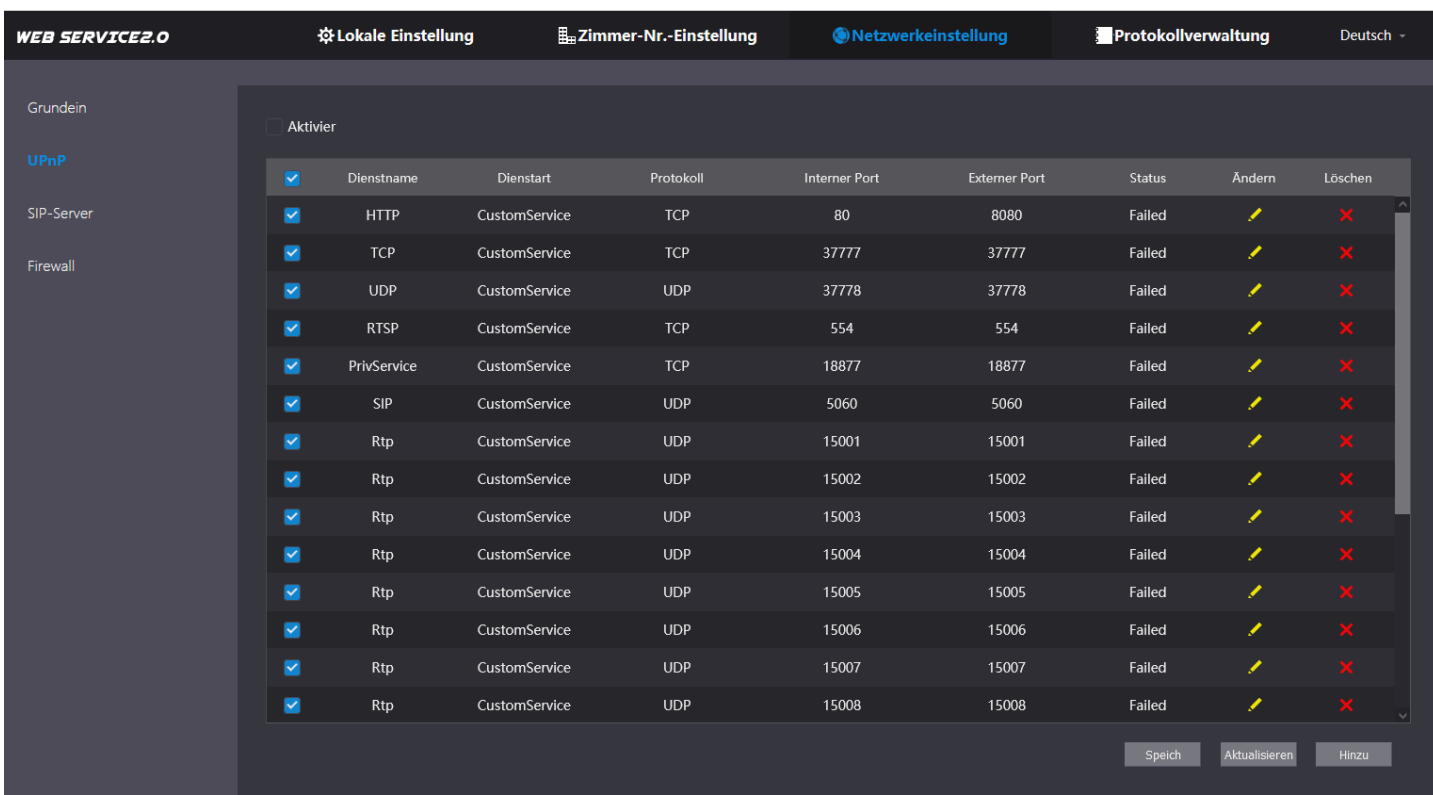

Im Menü **UPnP** sehen Sie eine Tabelle die Ihnen eine Übersicht der zur Verfügung stehenden Dienste, sowie deren Verbindungseigenschaften und den Status anzeigt. Mit einem Klick auf den Bleistift können Sie Veränderungen durchführen. Mit **Speichern** werden Ihre Eingaben gesichert.

Klicken Sie auf **Hinzufügen**, um einen neuen Dienst hinzuzufügen.

Beachten Sie bitte, dass alle im Netzwerk vorhandenen Geräte die Funktion ebenfalls aktiviert haben müssen, sofern Sie sie nutzen wollen. Dies gilt insbesondere für den Router, der somit etwaige Port Um/Weiterleitungen automatisch durchführt und somit die angegebenen Ports öffnet. Bedenken Sie das Sicherheitsrisiko!

## **6.2 Netzwerkeinstellung (SIP-Server)**

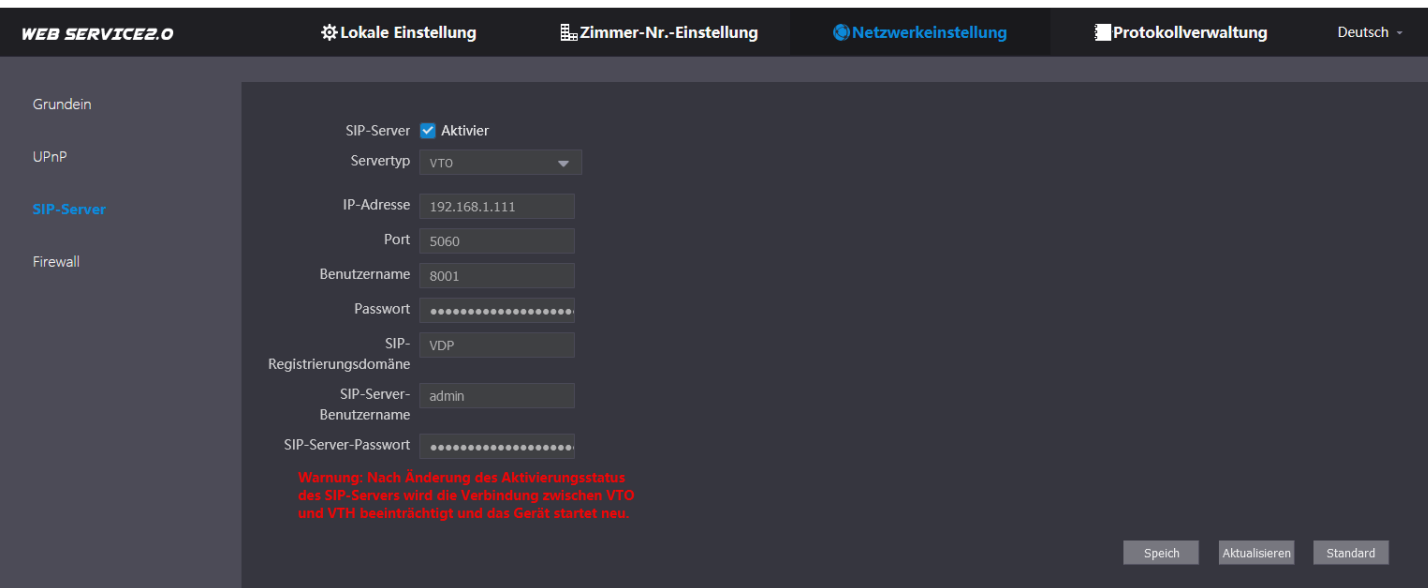

Im Menü **SIP-Server** finden Sie alle relevanten Einstellungen die für eine funktionierende SIP-Kommunikation nötig sind.

Standardmäßig ist der Türstationseigene SIP-Server eingeschaltet (Häkchen).

Es müssen sich also alle Geräte an diesem SIP-Server anmelden um eine Kommunikation zu ermöglichen.

In diesem Fall besteht also keine Notwendigkeit einen der Parameter zu verändern.

Die Felder sind demzufolge auch ausgegraut.

Das Standard Passwort lautet 123456; Das SIP-Server Passwort ist das gleiche, welches Sie zum Einloggen an der Türstation verwenden und bei der Inbetriebnahme festgelegt haben.

Der Benutzername entspricht der Nr. der Türstation und kann nur bei den Geräte- Eigenschaften (siehe Basis-Einstellungen) verändert werden wenn Sie den SIP-Server ausschalten (Haken entfernen).

Das ist z.B. notwendig, wenn Sie eine zweite Türstation (z.B. an der Hintertür) einbinden wollen. Diese zweite Türstation darf nicht die gleiche Nummer haben, es kommt sonst zu Fehlfunktionen!

Sollten Sie anstelle der Türstation eine Telefonanlage als SIP-Server verwenden, so muss der SIP-Server der Türstationen ausgeschaltet sein.

Alle Geräte des SIP-Netzes werden dann am SIP-Server der Telefonanlage angemeldet und auch von diesem verwaltet.

Entfernen Sie dazu das Häkchen bei **SIP-Server Ein** und geben dann die Zugangsdaten Ihrer Telefonanlage ein. Nehmen Sie dafür das Handbuch Ihrer Telefonanlage zu Hilfe, falls Ihnen diese Daten nicht bekannt sind. Achten Sie darauf, keine IP Adresse und Gerätenummer doppelt zu vergeben, da es sonst zu Fehlfunktionen kommen kann. Nach vollständiger Eingabe aller Daten klicken Sie auf **Speichern**!

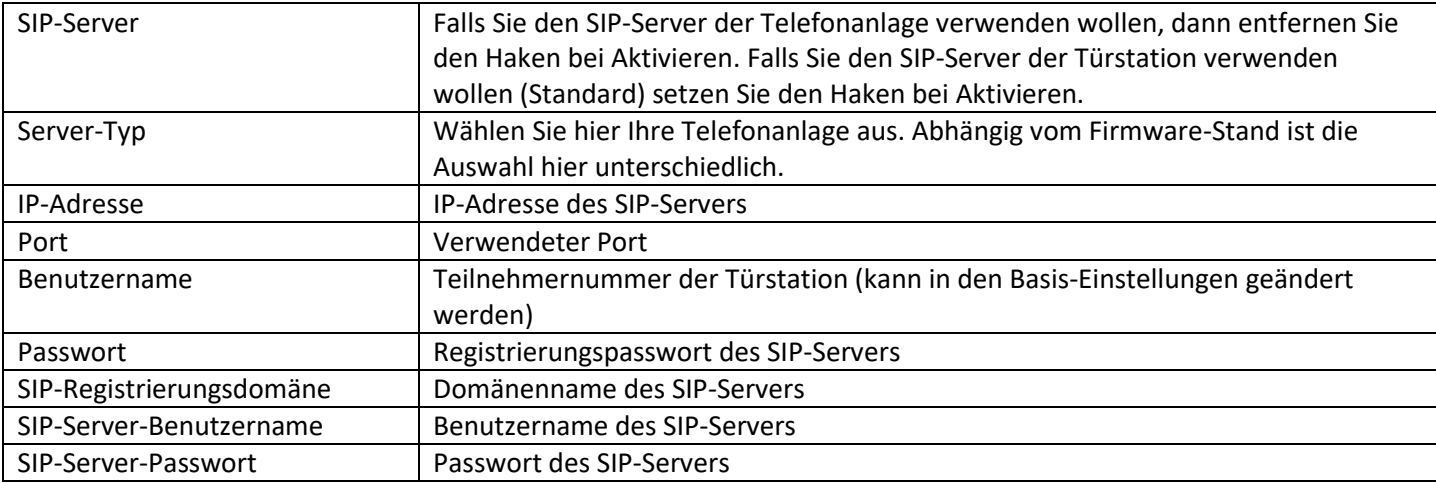

### **6.3 Netzwerk Einstellungen (Firewall)**

In diesem Menü finden Sie einige Schutzfunktionen der Türstation vor Netzwerk Attacken:

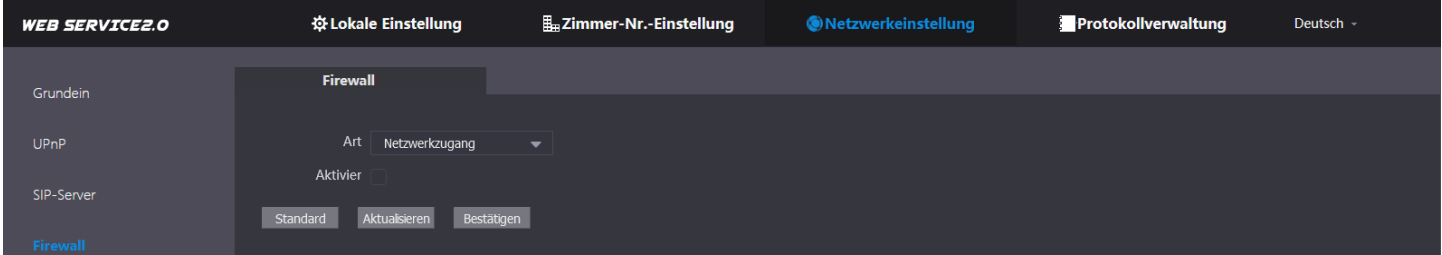

Wählen Sie im DropDown Feld die gewünschte Funktion aus und schalten diese dann Ein:

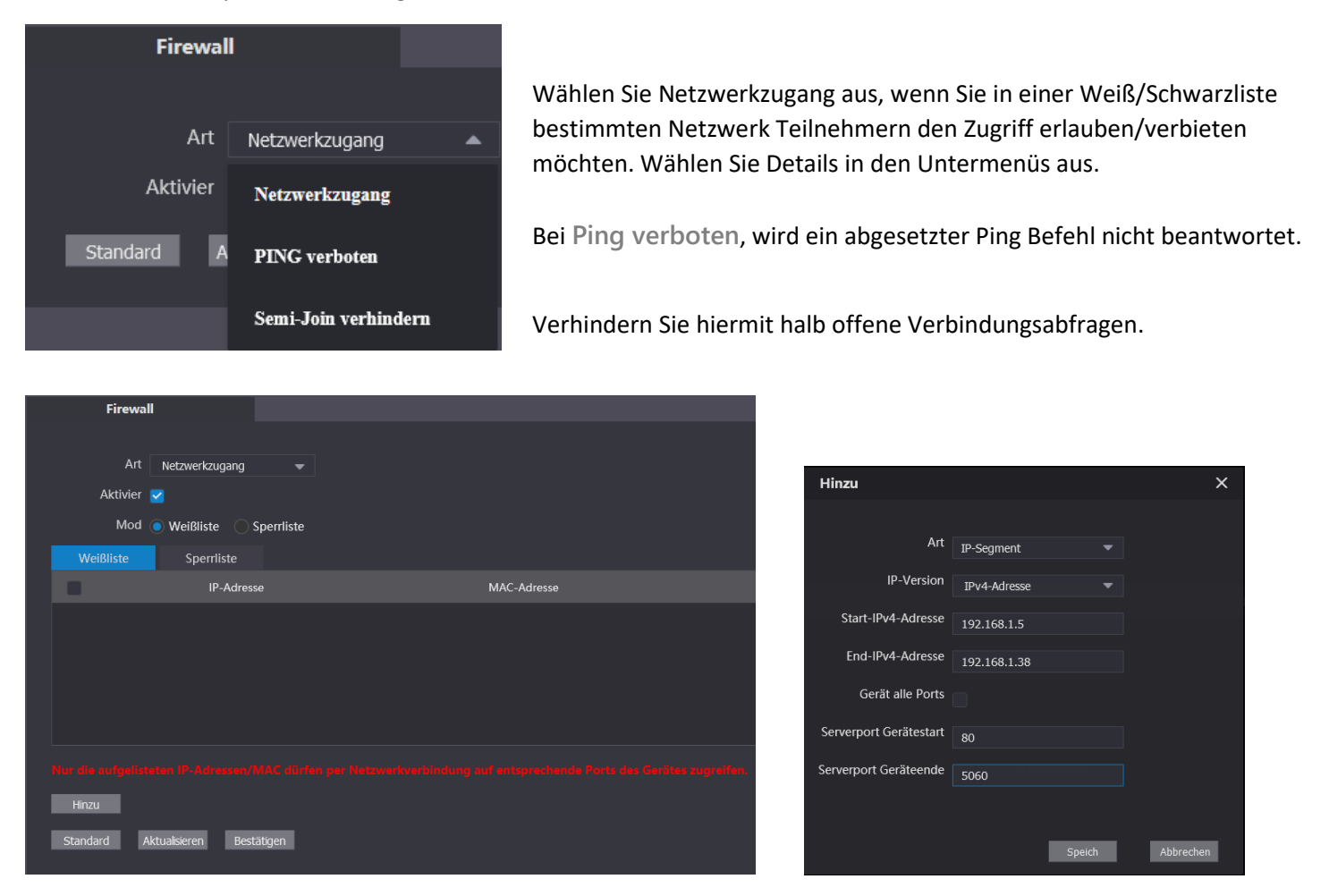

Haben Sie bei den Firewall Einstellungen **Netzwerkzugang** gewählt und möchten hier die Weißliste (Erlaubt-Liste) bearbeiten, sehen wir hier die Einstellungen anhand eines Beispiels:

Wir erlauben einem bestimmten IP-Bereich (192.168.1.5 bis 192.168.1.38) im verwendeten IPv4 Format den Zugriff auf die Ports 80 bis 5060 (In der UPnP-Liste sehen Sie, welche Dienste diese erlaubten Ports verwenden).

Diese Einstellung verbietet nun allen anderen IP-Adressen und Geräten, die nicht in dieser Liste sind, den Zugriff!

## **7.1 Rufe**

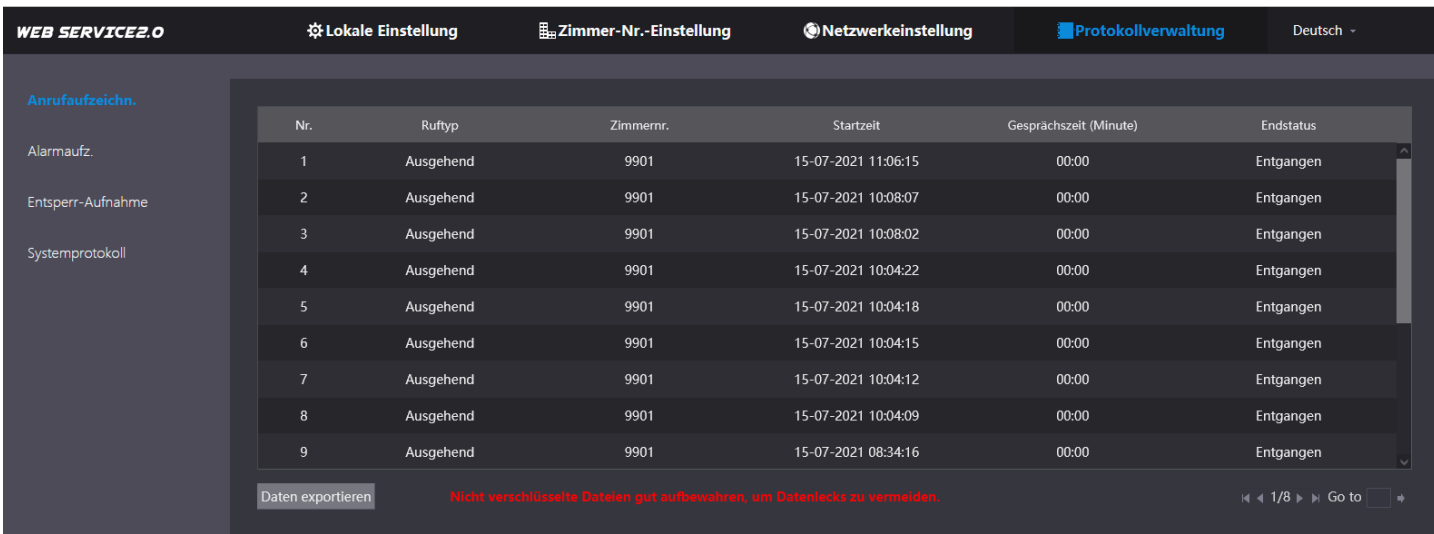

Im Menü **Rufe** sehen Sie eine Liste aller getätigten Anrufe.

#### **7.2 Alarmaufzeichnung**

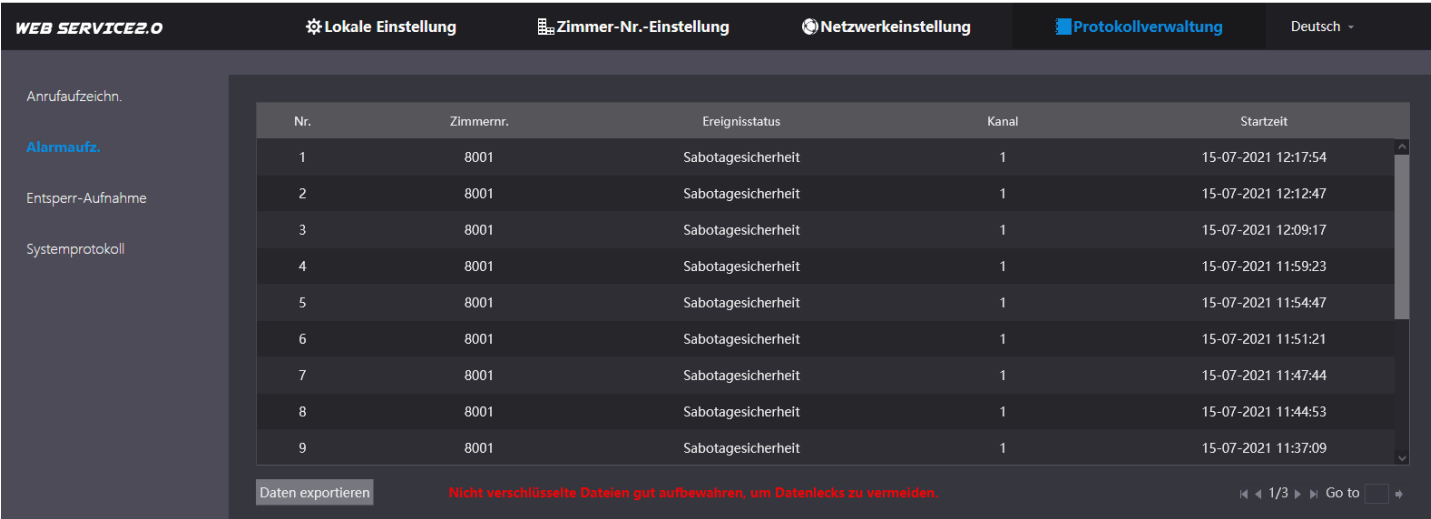

Im Menü **Alarmaufz.** sehen Sie Alarmmeldungen der Türstation.

## **7.3 Öffnen**

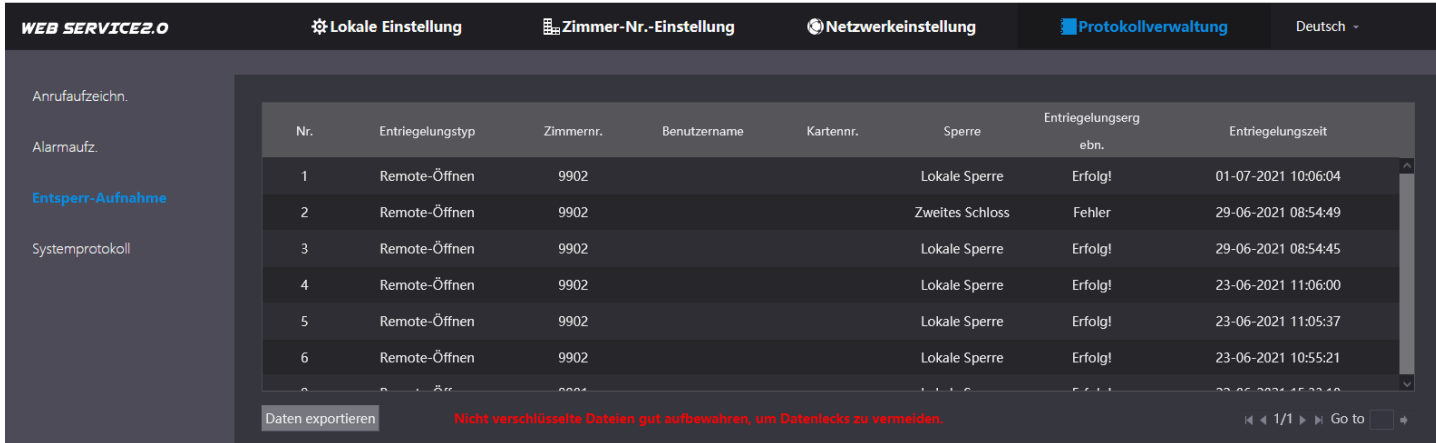

Im Menü **Öffnen** sehen Sie wer, wann und wie die Tür geöffnet hat (z.B per Fingerabdruck).

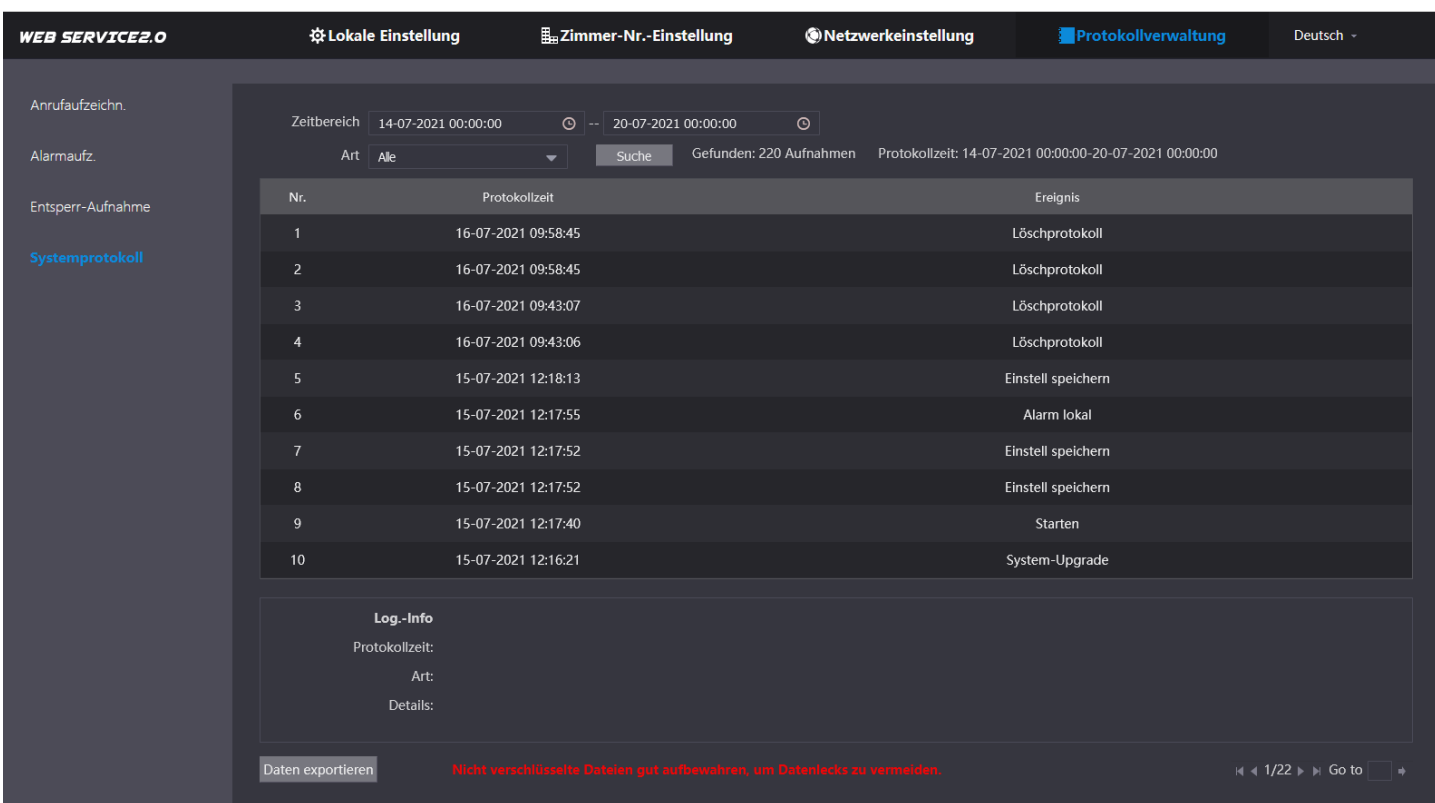

Im Menü **Systemprotokoll** sehen Sie sämtliche Ereignisse, die vorgefallen sind.

Wählen Sie einen Zeitbereich aus, wählen Sie eine Art aus (z.B. Alle Ereignisse) und klicken Sie auf **Suche**.

Die Türstation zeigt Ihnen nun alle Ereignisse im gewählten Zeitraum. Sollte es sich um sehr viele Ereignisse handeln, können Sie unten rechts zur nächsten Seite gelangen.

Klicken Sie auf einen beliebigen Eintrag, um im unteren Feld weitere Details zu diesem Ereignis zu sehen.

Möchten Sie diese Liste (z.B. als Beweismittel) sichern, so klicken Sie unten auf **Daten exportieren,** um die Ereignisliste in Form einer CSV-Datei auf Ihrem PC System zu speichern.